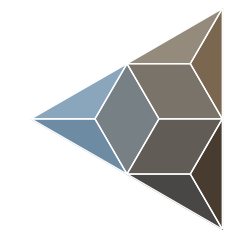

# **BLUETECHNIX Embedding Ideas**

# **TIM-UP-19K-S3-ETH**

Software User Manual

Version 3

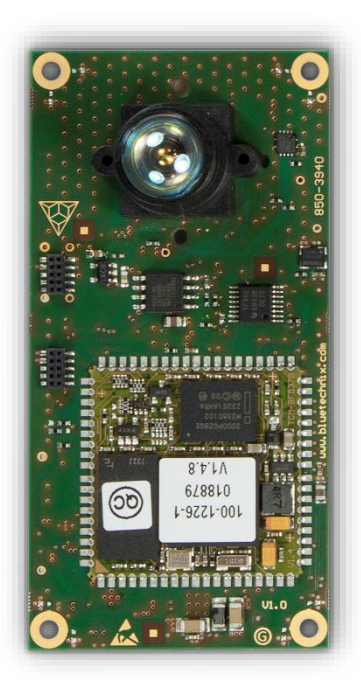

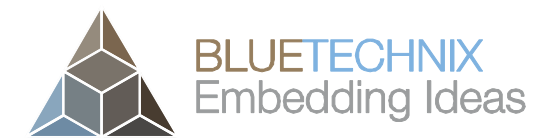

Bluetechnix

Waidhausenstraße 3/19 A-1140 Vienna AUSTRIA

office@bluetechnix.com www.bluetechnix.com

TIM-UP-19K-S3-ETH – Software User Manual

Document No.: 900-308 / A

Publication date: April 16, 2015

Subject to change without notice. Errors excepted.

This document is protected by copyright. All rights reserved. No part of this document may be reproduced or transmitted for any purpose in any form or by any means, electronically or mechanically, without expressly written permission by Bluetechnix.

Windows is a registered trademark of Microsoft.

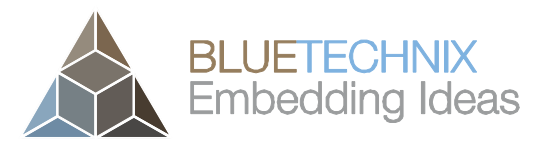

## **Table of Contents**

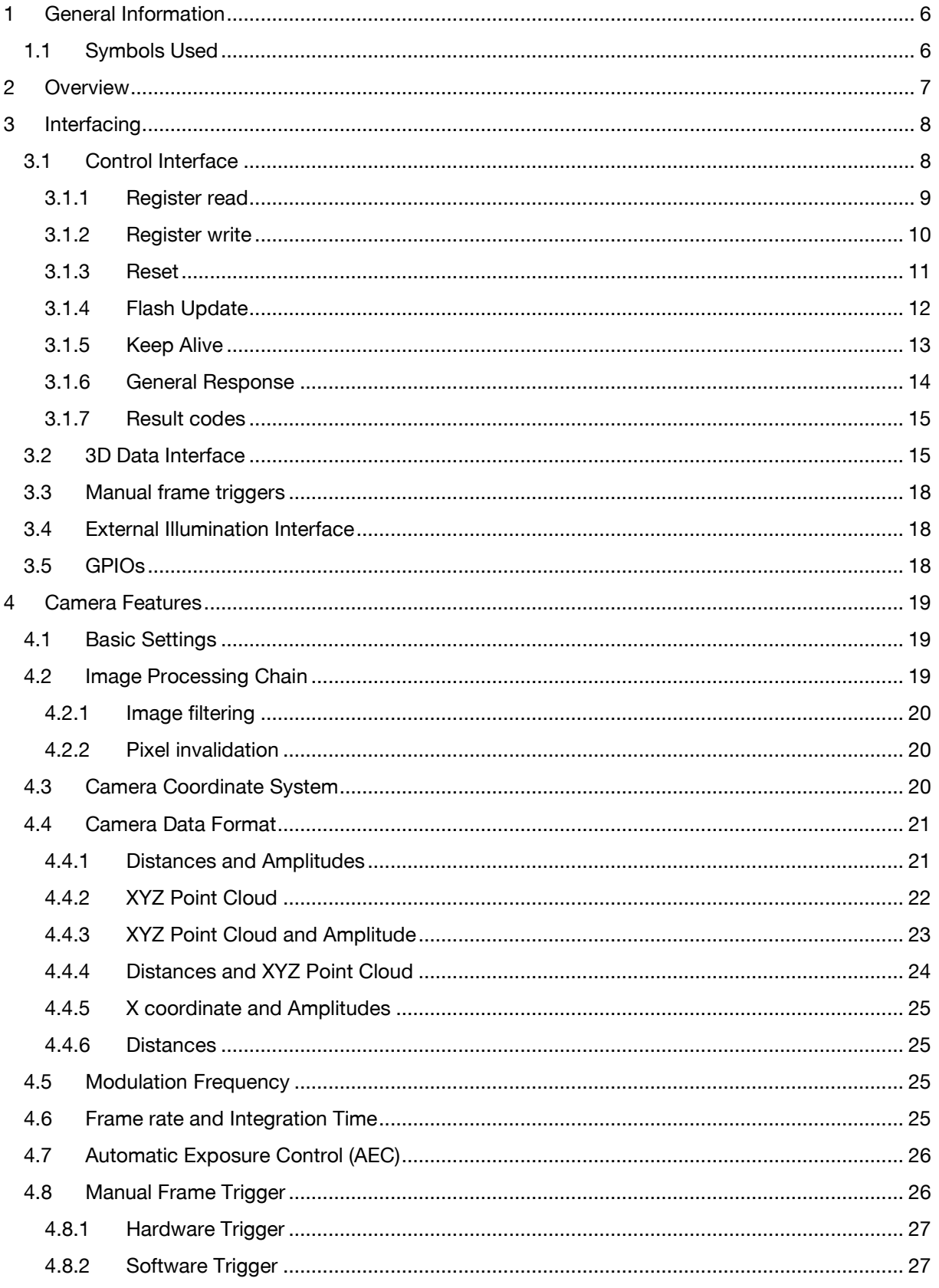

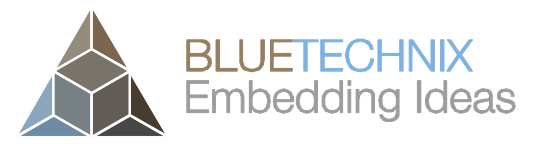

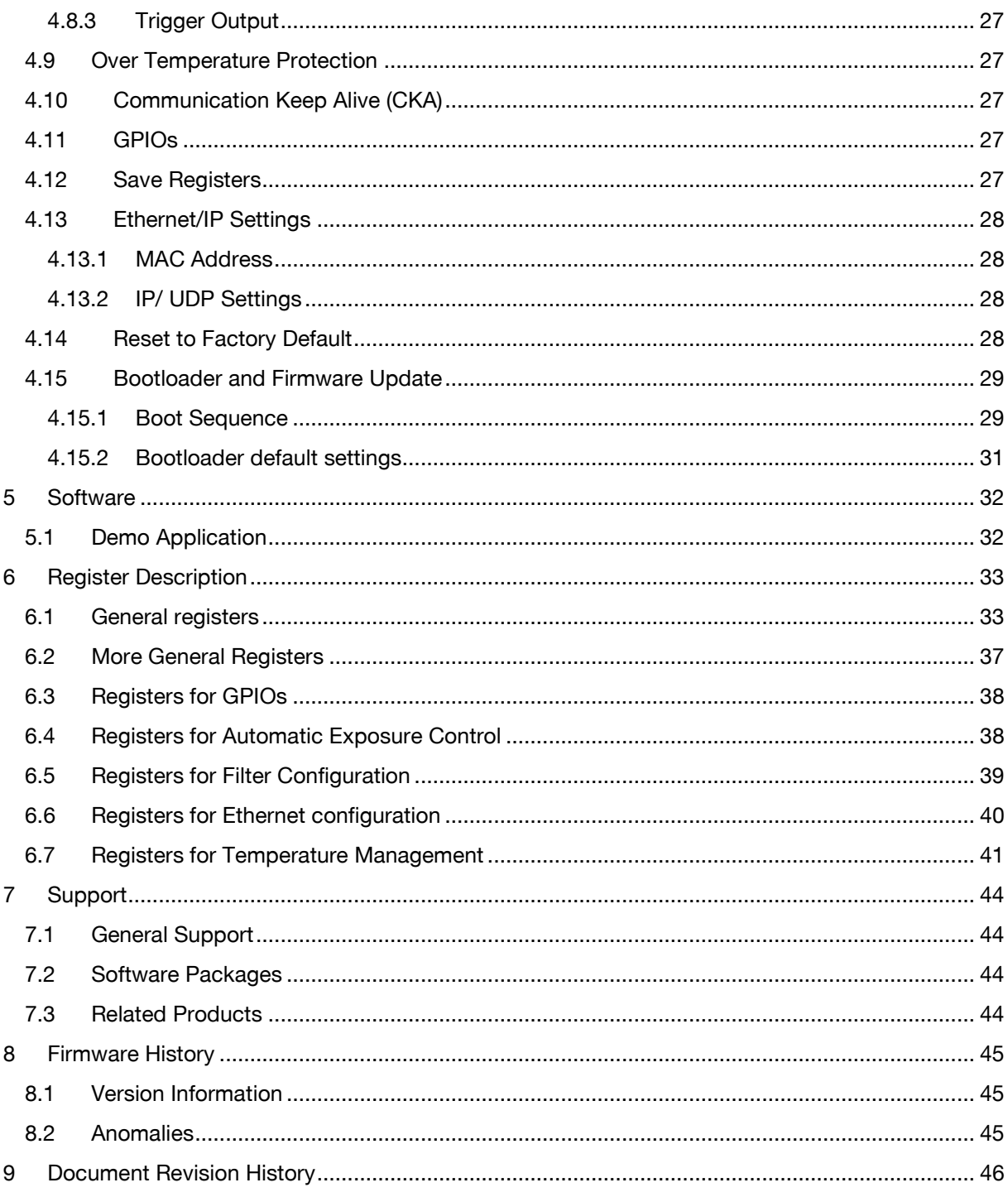

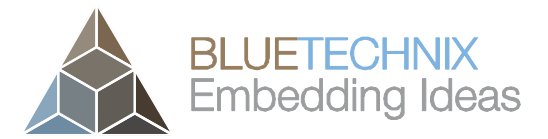

#### © Bluetechnix 2015

#### All Rights Reserved.

The information herein is given to describe certain components and shall not be considered as a guarantee of characteristics.

Terms of delivery and rights of technical change reserved.

We hereby disclaim any warranties, including but not limited to warranties of non-infringement, regarding circuits, descriptions and charts stated herein.

Bluetechnix makes and you receive no warranties or conditions, express, implied, statutory or in any communication with you. Bluetechnix specifically disclaims any implied warranty of merchantability or fitness for a particular purpose.

Bluetechnix takes no liability for any damages and errors causing of the usage of this board. The user of this board is responsible by himself for the functionality of his application. He is allowed to use the board only if he has the qualification. More information is found in the General Terms and Conditions (AGB).

#### Information

For further information on technology, delivery terms and conditions and prices please contact Bluetechnix (http://www.bluetechnix.com).

#### Warning

Due to technical requirements components may contain dangerous substances.

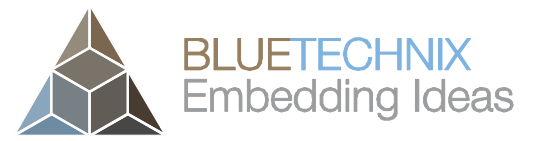

Version 3

### <span id="page-5-0"></span>**1 General Information**

This guide applies to the TIM-UP-19K-S3-ETH module from Bluetechnix. Follow this guide chapter by chapter to set up and understand your product. If a section of this document only applies to certain camera parts, this is indicated at the beginning of the respective section.

#### <span id="page-5-1"></span>**1.1 Symbols Used**

This guide makes use of a few symbols and conventions:

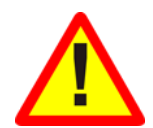

#### **Warning**

Indicates a situation which, if not avoided, could result in minor or moderate injury and/or property damage or damage to the device.

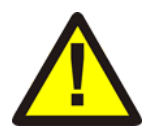

#### **Caution**

**Note**

Indicates a situation which, if not avoided, may result in minor damage to the device, in malfunction of the device or in data loss.

Notes provide information on special issues related to the device or provide information that will make operation of the device easier.

#### **Procedures**

#### **A procedure always starts with a headline**

1. The number indicates the step number of a certain procedure you are expected to follow. Steps are numbered sequentially.

This sign  $\triangleright$  indicates an expected result of your action.

#### **References**

 $\stackrel{\textrm{\tiny{(1)}}}{\leadsto}$  This symbol indicates a cross reference to a different chapter of this manual or to an external document.

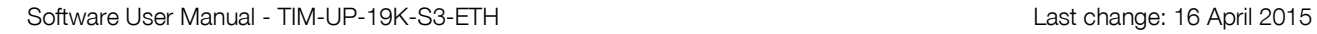

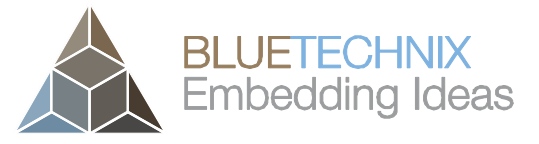

Version 3

#### <span id="page-6-0"></span>**2 Overview**

The document describes the necessary steps and settings to work with the TIM-UP-19K-S3-ETH and describes the firmware dependent interfaces.

#### **This document applies to firmware version 1.0.0.**

For a hardware compatibility list please refer to our support site.

#### **Software and documentation**

 $\updownarrow$  <https://support.bluetechnix.com/index.html>

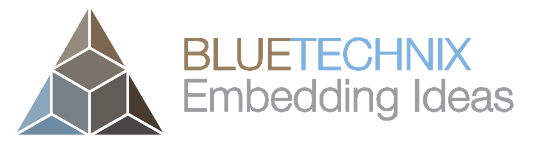

Version 3

### <span id="page-7-0"></span>**3 Interfacing**

The TIM-UP-19K-S3-ETH provides control and data interfaces via Fast Ethernet.

The control interface is used to set and read the configuration of the TIM-UP-19K-S3-ETH via a set of registers. Refer to Chapter [6](#page-32-2) for a detailed register description.

The data interface provides a continuous stream of the distance and amplitude values or the XYZ data depending on the configuration.

#### <span id="page-7-1"></span>**3.1 Control Interface**

The TIM-UP-19K-S3-ETH can be configured using the UPD control interface. For the control interface the TIM-UP-19K-S3-ETH is listening to the following factory default IP settings:

- **IP-Address**: 192.168.0.10
- **Subnet mask**: 255.255.255.0
- **Network protocol**: UDP
- **UDP port**: 10003

#### **Note**

The Ethernet IP settings can be configured using the *Eth0\_* registers. The changes become active on a device reset.

The TIM-UP-19K-S3-ETH can be configured using a dedicated set of command frames. The TIM-UP-19K-S3- ETH answers to each command frame with a dedicated response frame. The following table shows the currently supported command frames:

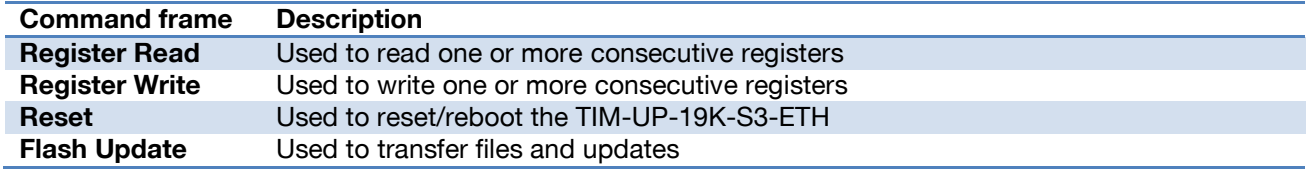

Table 3-1: Supported command frames

The following section describes each command frame and the expected answer in detail. To be able to communicate with the TIM-UP-19K-S3-ETH, the frame must be composed exactly as described.

The following types are used:

- **Uint8**: 8 bit unsigned integer
- **Uint16**: 16 bit unsigned integer
- **Uint32**: 32 bit unsigned integer

#### **Note**

Values with '0x' as prefix are hexadecimal values.

<span id="page-8-0"></span>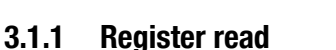

## Command frame

Version 3

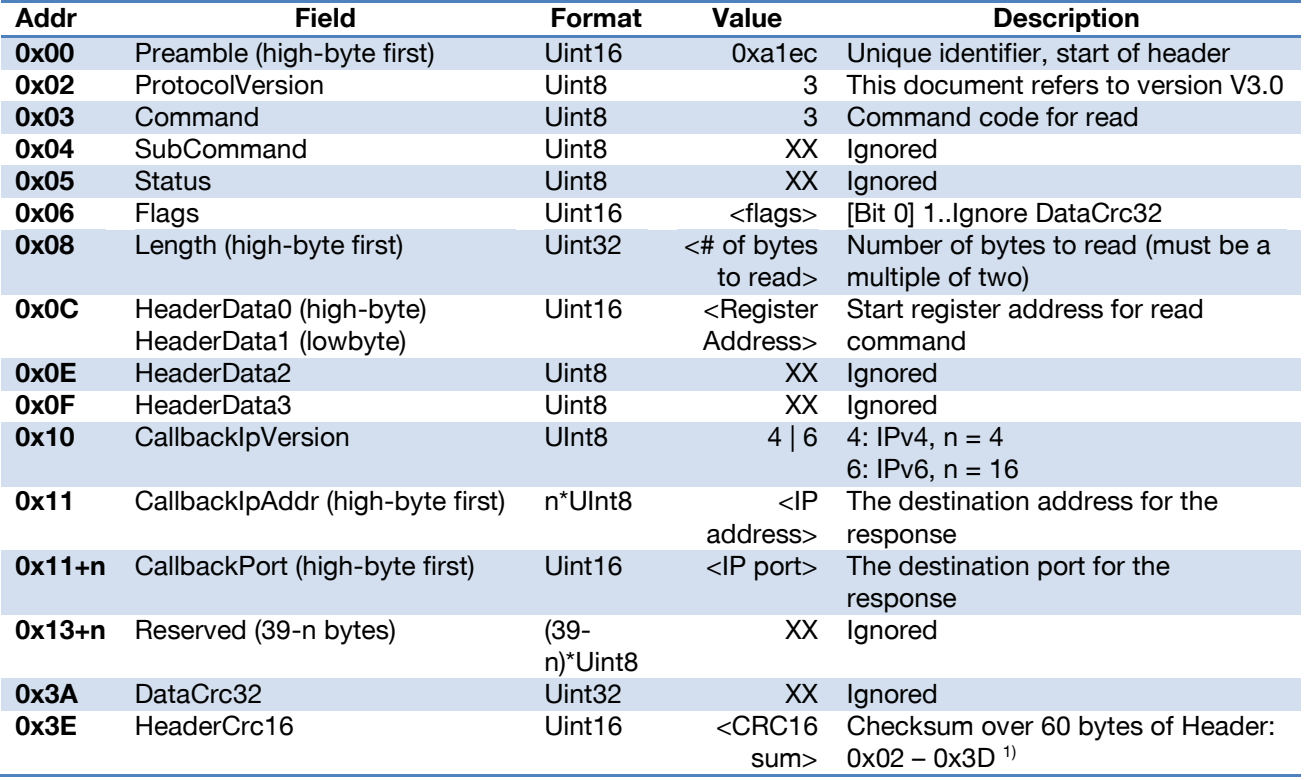

Table 3-2: Register read command frame

Note 1): For the CRC16 calculation the CRC-CCITT is used (Polynom: 0x1021, start value: 0). Please ask the Bluetechnix support for an implementation example of the CRC-CCITT.

#### Response frame

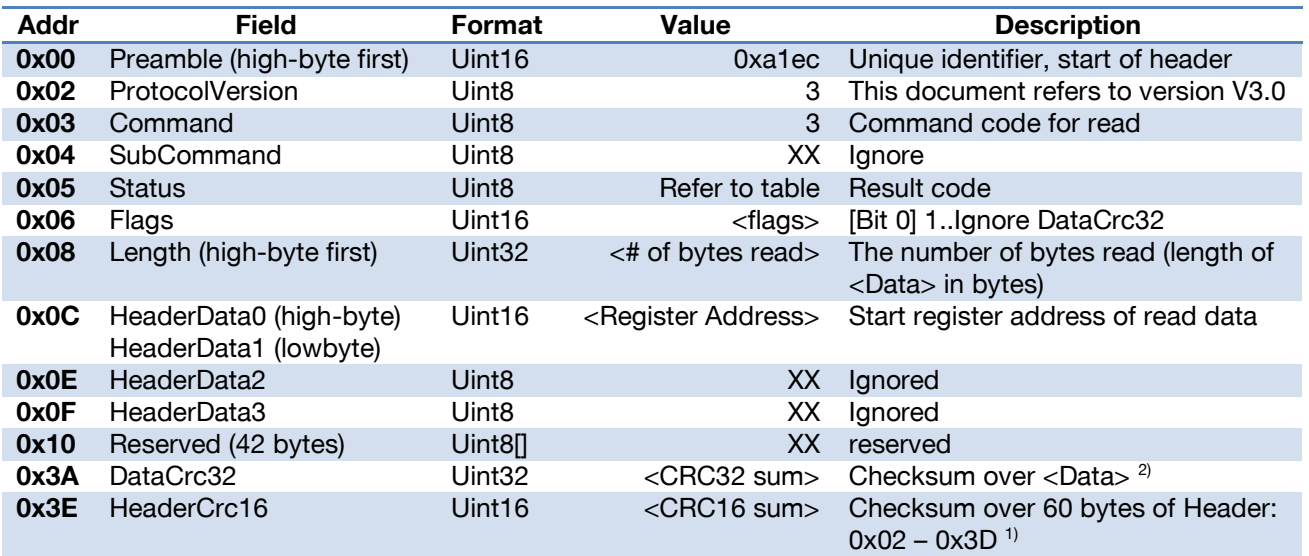

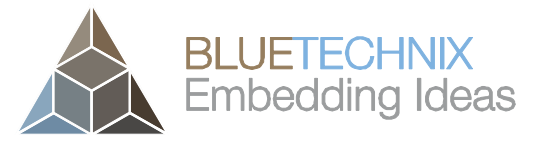

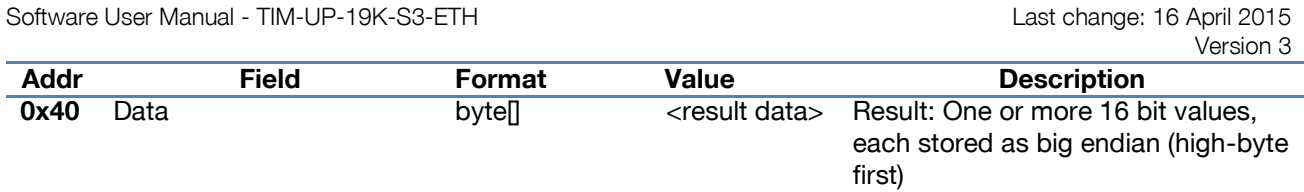

Table 3-3: Register read response frame

Note 1): For the CRC16 calculation the CRC-CCITT is used (Polynom: 0x1021, start value: 0). Please ask the Bluetechnix support for an implementation example of the CRC-CCITT.

Note 2): For the CRC32 calculation the CRC-32 is used (Polynom: 0x04C11DB7, start value: 0xFFFFFFFF). Please ask the Bluetechnix support for an implementation example of the CRC-32.

#### Result codes

Please refer to [3.1.7.](#page-14-2)

#### <span id="page-9-0"></span>**3.1.2 Register write**

#### Command frame

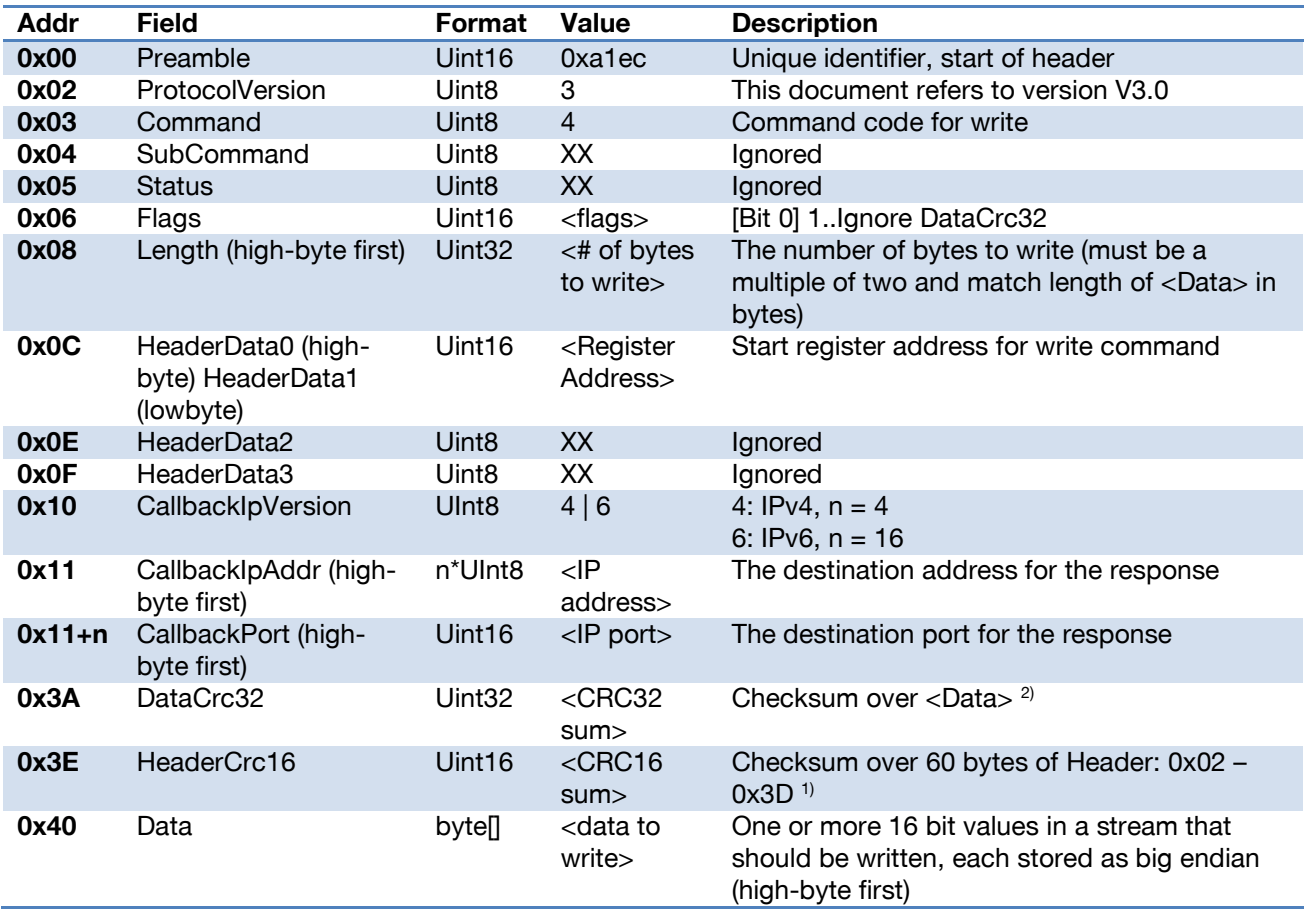

Table 3-4: Register write command frame

Note 1): For the CRC16 calculation the CRC-CCITT is used (Polynom: 0x1021, start value: 0). Please ask the Bluetechnix support for an implementation example of the CRC-CCITT.

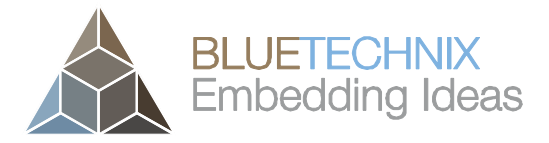

Version 3

Note 2): For the CRC32 calculation the CRC-32 is used (Polynom: 0x04C11DB7, start value: 0xFFFFFFFF). Please ask the Bluetechnix support for an implementation example of the CRC-32.

#### Response frame

See General Response [\(3.1.6\)](#page-13-1).

Flags

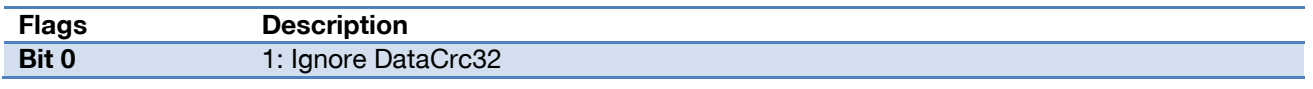

Table 3-5: Register write flag description

#### Result codes

Please refer to 3.1.7

#### <span id="page-10-0"></span>**3.1.3 Reset**

#### Command frame

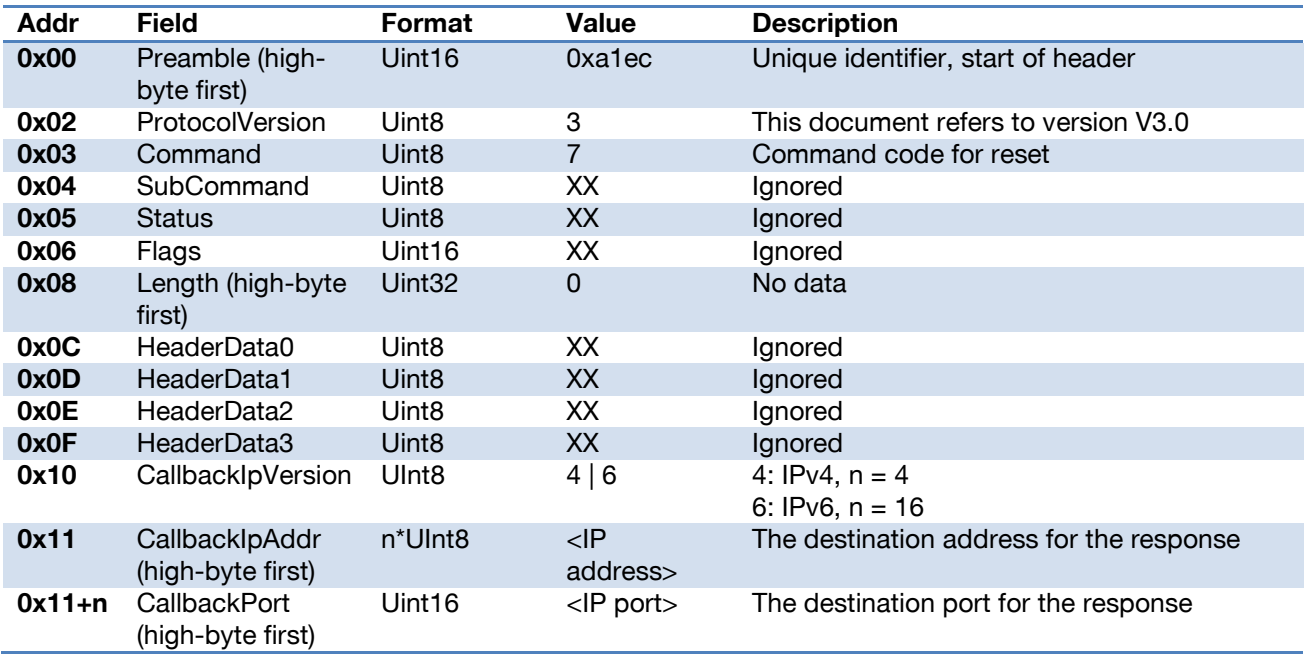

Table 3-6: Reset command frame

Note 1): For the CRC16 calculation the CRC-CCITT is used (Polynom: 0x1021, start value: 0). Please ask the Bluetechnix support for an implementation example of the CRC-CCITT.

#### Response frame

See General Response [\(3.1.6\)](#page-13-1).

#### Flags

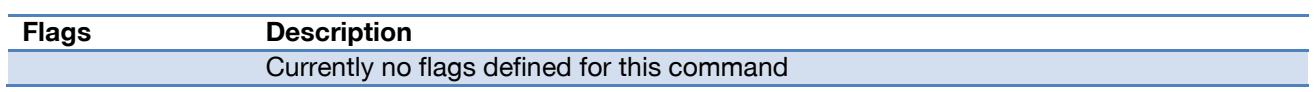

Table 3-7: Reset flag description

#### Result codes

Please refer to [3.1.7.](#page-14-2)

#### <span id="page-11-0"></span>**3.1.4 Flash Update**

Command frame

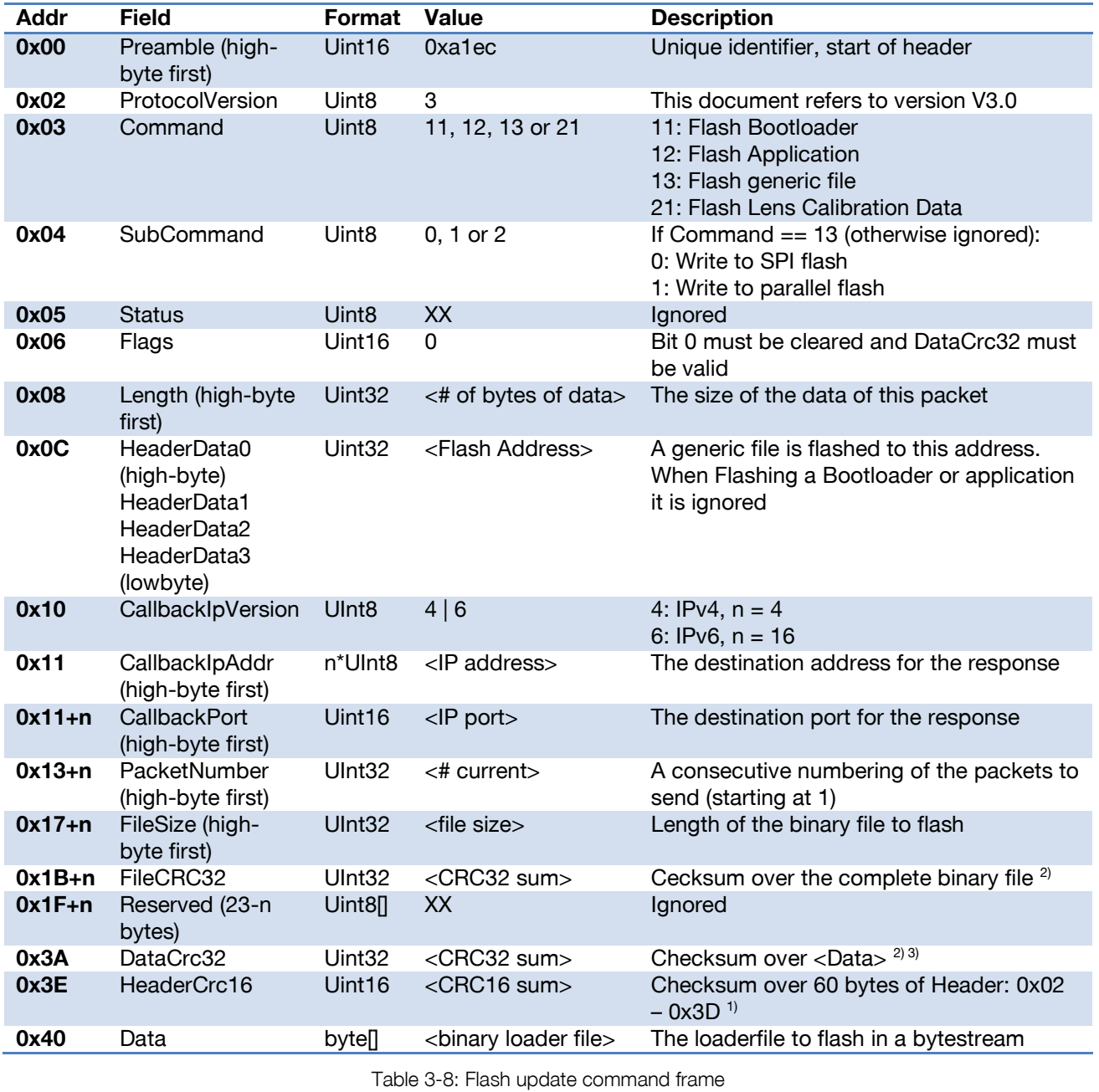

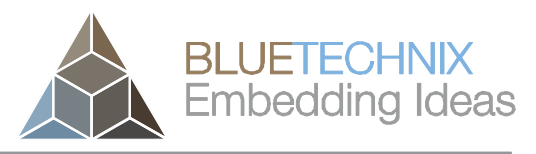

Version 3

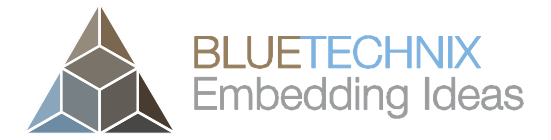

Version 3

Note 1): For the CRC16 calculation the CRC-CCITT is used (Polynom: 0x1021, start value: 0). Please ask the Bluetechnix support for an implementation example of the CRC-CCITT.

Note 2): For the CRC32 calculation the CRC-32 is used (Polynom: 0x04C11DB7, start value: 0xFFFFFFFF). Please ask the Bluetechnix support for an implementation example of the CRC-32.

Note 3): The DataCrc32 is mandatory, the appropriate flag must be set to 0.

#### Response frame

See General Response [\(3.1.6\)](#page-13-1).

#### Flags

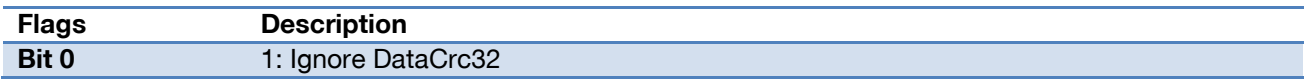

Table 3-9: Flash update flag description

#### Result codes

Please refer to [3.1.7.](#page-14-2)

#### <span id="page-12-0"></span>**3.1.5 Keep Alive**

Command frame

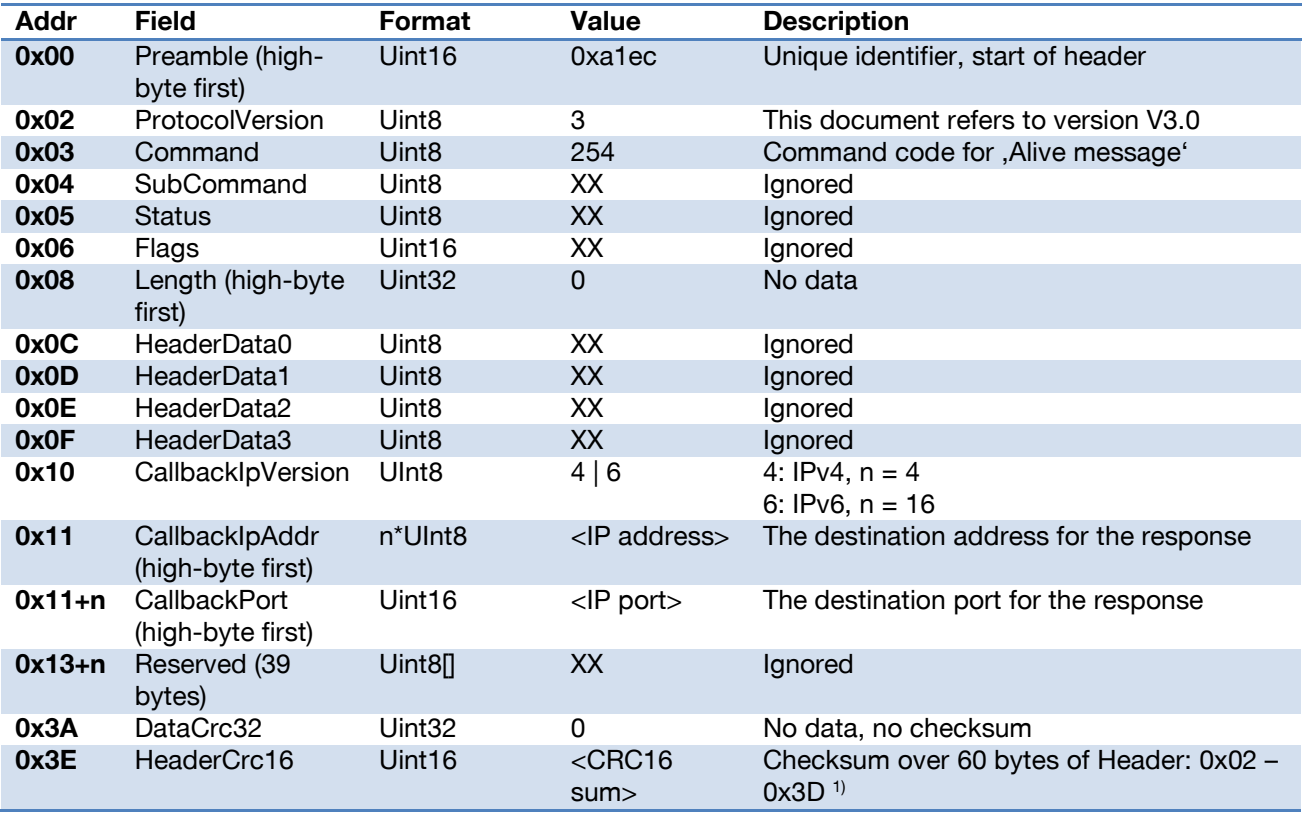

Table 3-10: Alive command frame

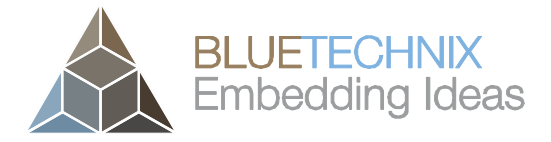

Version 3

Note 1): For the CRC16 calculation the CRC-CCITT is used (Polynom: 0x1021, start value: 0). Please ask the Bluetechnix support for an implementation example of the CRC-CCITT.

#### Response frame

See General Response [\(3.1.6\)](#page-13-1).

#### **Flags**

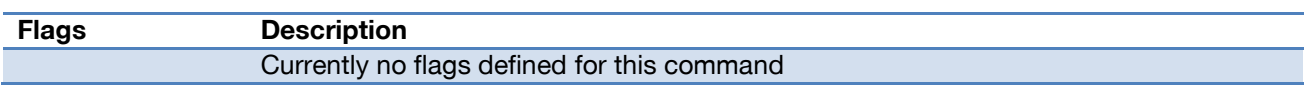

Table 3-11: Alive flag description

Result codes:

<span id="page-13-2"></span>Please refer to [3.1.7.](#page-14-2)

#### <span id="page-13-1"></span><span id="page-13-0"></span>**3.1.6 General Response**

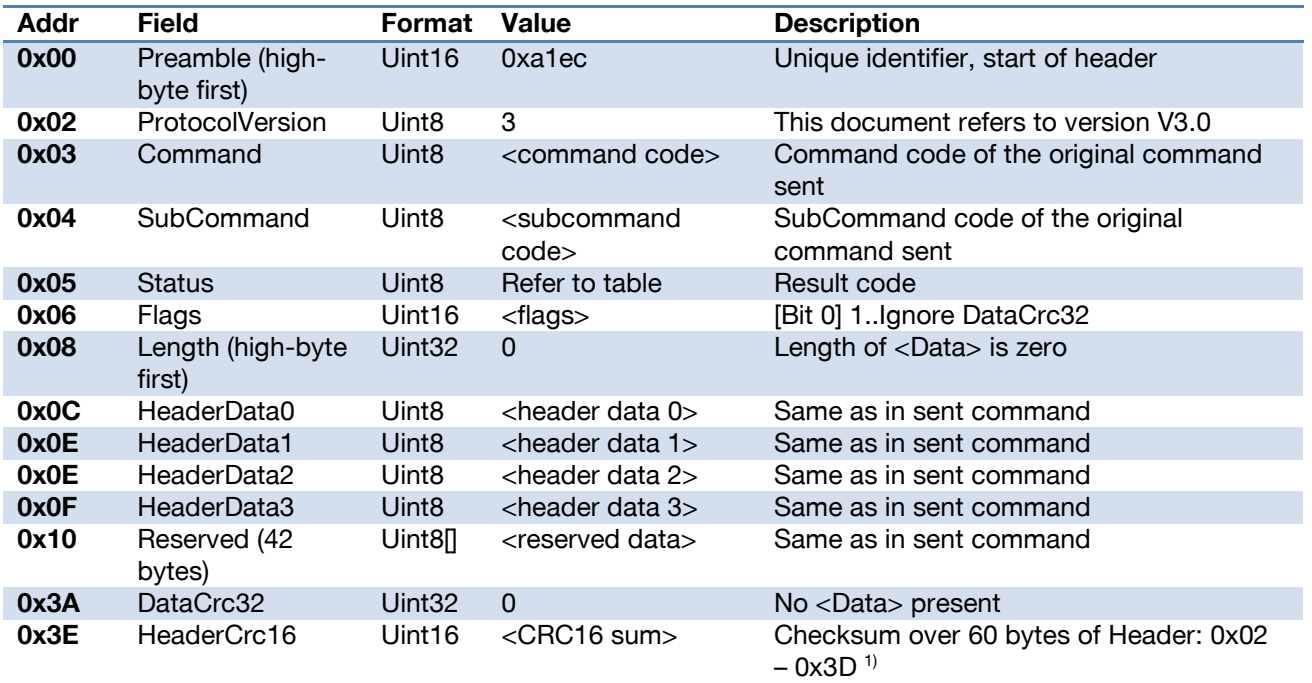

Table 3-12: General Response Frame description

Note 1): For the CRC16 calculation the CRC-CCITT is used (Polynom: 0x1021, start value: 0). Please ask the Bluetechnix support for an implementation example of the CRC-CCITT.

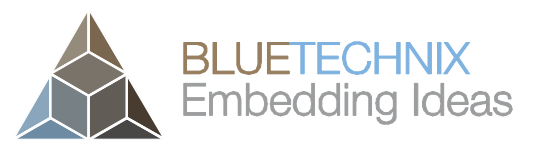

Version 3

#### <span id="page-14-2"></span><span id="page-14-0"></span>**3.1.7 Result codes**

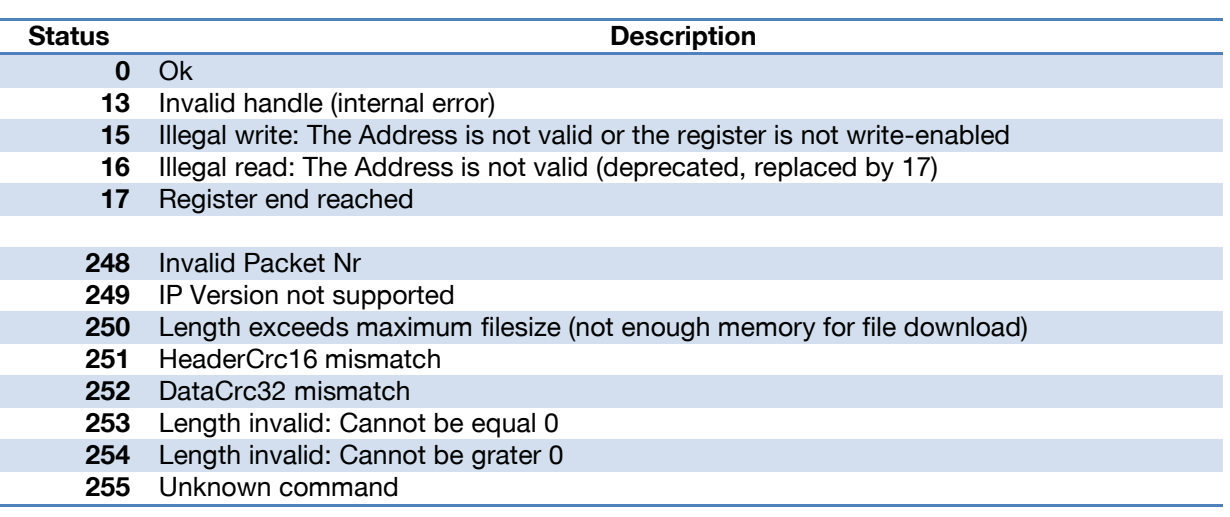

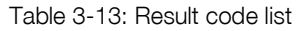

#### <span id="page-14-1"></span>**3.2 3D Data Interface**

A UDP stream delivers depth and amplitude data from the TIM-UP-19K-S3-ETH. Each UDP packet contains a header and up to 1400 bytes of data (Ethernet, IP, and UDP headers are not shown in [Figure 3-1\)](#page-14-3).

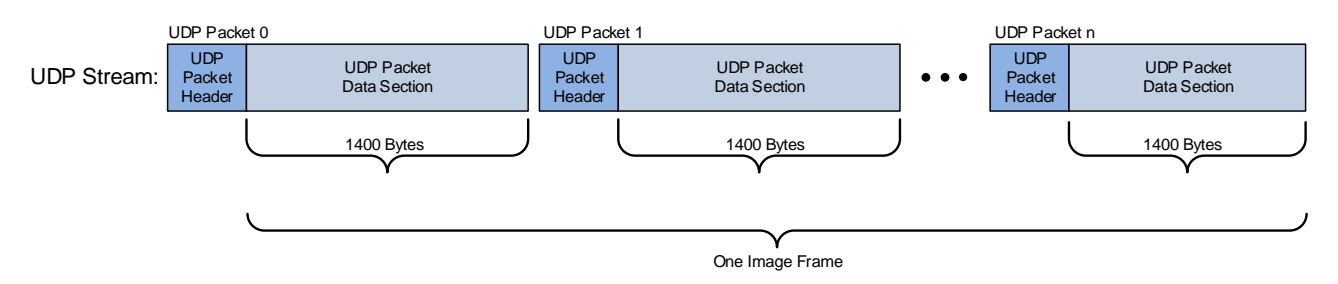

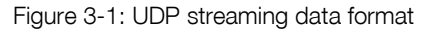

<span id="page-14-3"></span>The following types are used in the data streaming protocol:

- **Uint8**: 8 bit unsigned integer
- **Uint16**: 16 bit unsigned integer
- **Uint32**: 32 bit unsigned integer

#### **Note**

Values with '0x' as prefix are hexadecimal values.

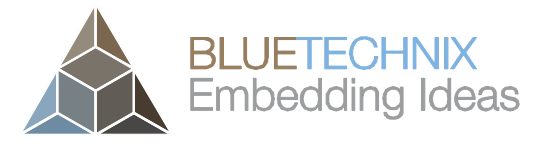

Version 3 The UDP streaming is enabled by factory default. The TIM-UP-19K-S3-ETH streams to the following IP settings:

- **IP-Address**: Multicast address 224.0.0.1
- **UDP port**: 10002

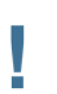

**Note**

The UDP stream settings can be configured using the *Eth0\_* registers.

As multicast is used more than one host can receive the stream within the same subnet at the same time. The client has to join the appropriate multi cast group and open the port 10002 on his local network interface card (NIC) where the TIM-UP-19K-S3-ETH is connected to. The receiver should receive the stream and interpret it as the following protocol description shows.

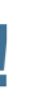

#### **Note**

Be aware that a multicast stream may slow down your Ethernet network as the stream may be spread to all active links of switches/hubs and routers.

The current protocol version is **1**.

Each image transmitted on the UDP stream is split into packets of max. 1432 bytes length. Each packet consists of a 32 byte packet header and up to 1400 bytes of image data section (refer to [Figure 3-1\)](#page-14-3).

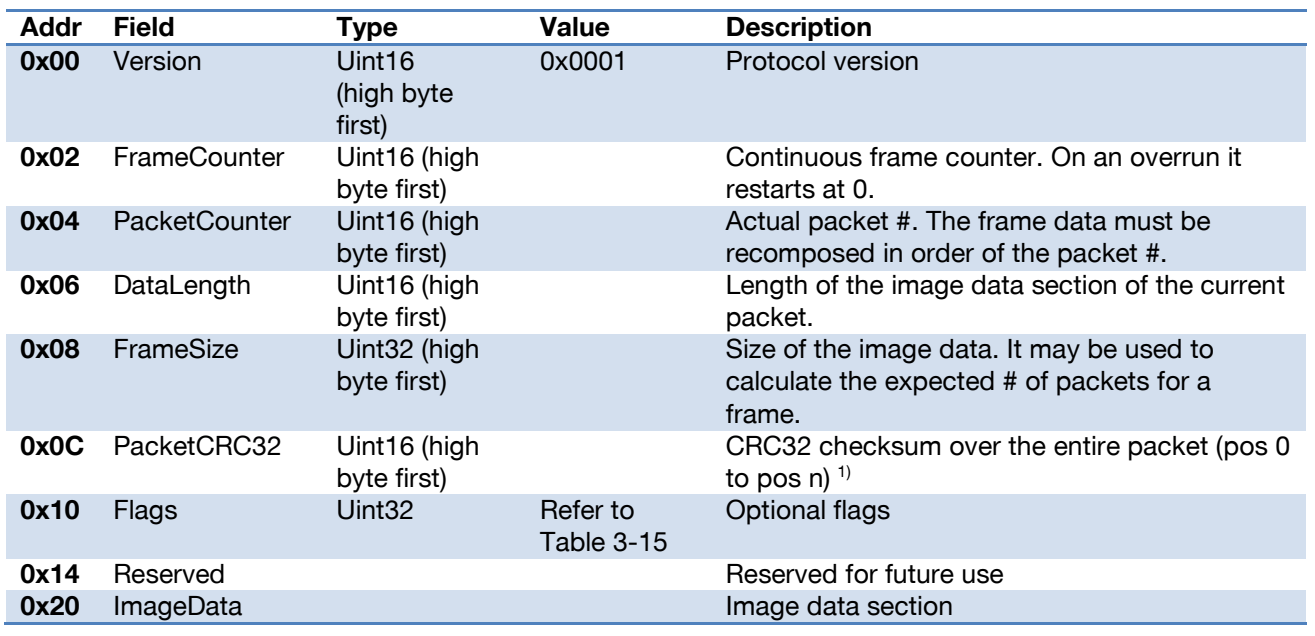

Table 3-14: UDP packet header

Note 1): For the CRC32 calculation the CRC-32 is used (Polynom: 0x04C11DB7, start value: 0xFFFFFFFF). Please ask the Bluetechnix support for an implementation example of the CRC-32.

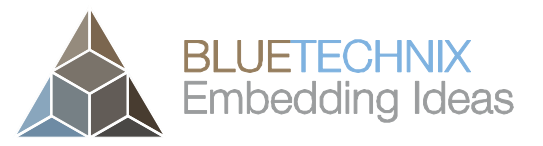

#### Flags

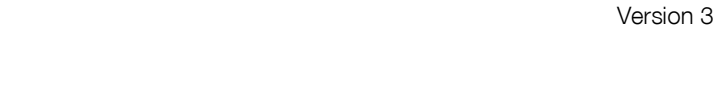

<span id="page-16-0"></span>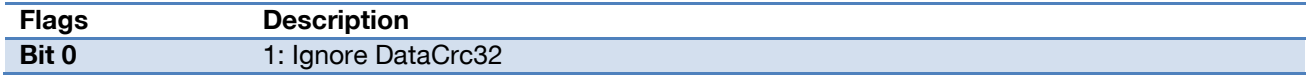

Table 3-15: UDP packet header flag description

#### Image data

The image data assembled out of multiple packets again consists of 64 byte image header and the image data section. The format of the image data depends on the selected image format and is described in chapter [4.3.](#page-19-3) Below you can find the format of the 64 byte image header.

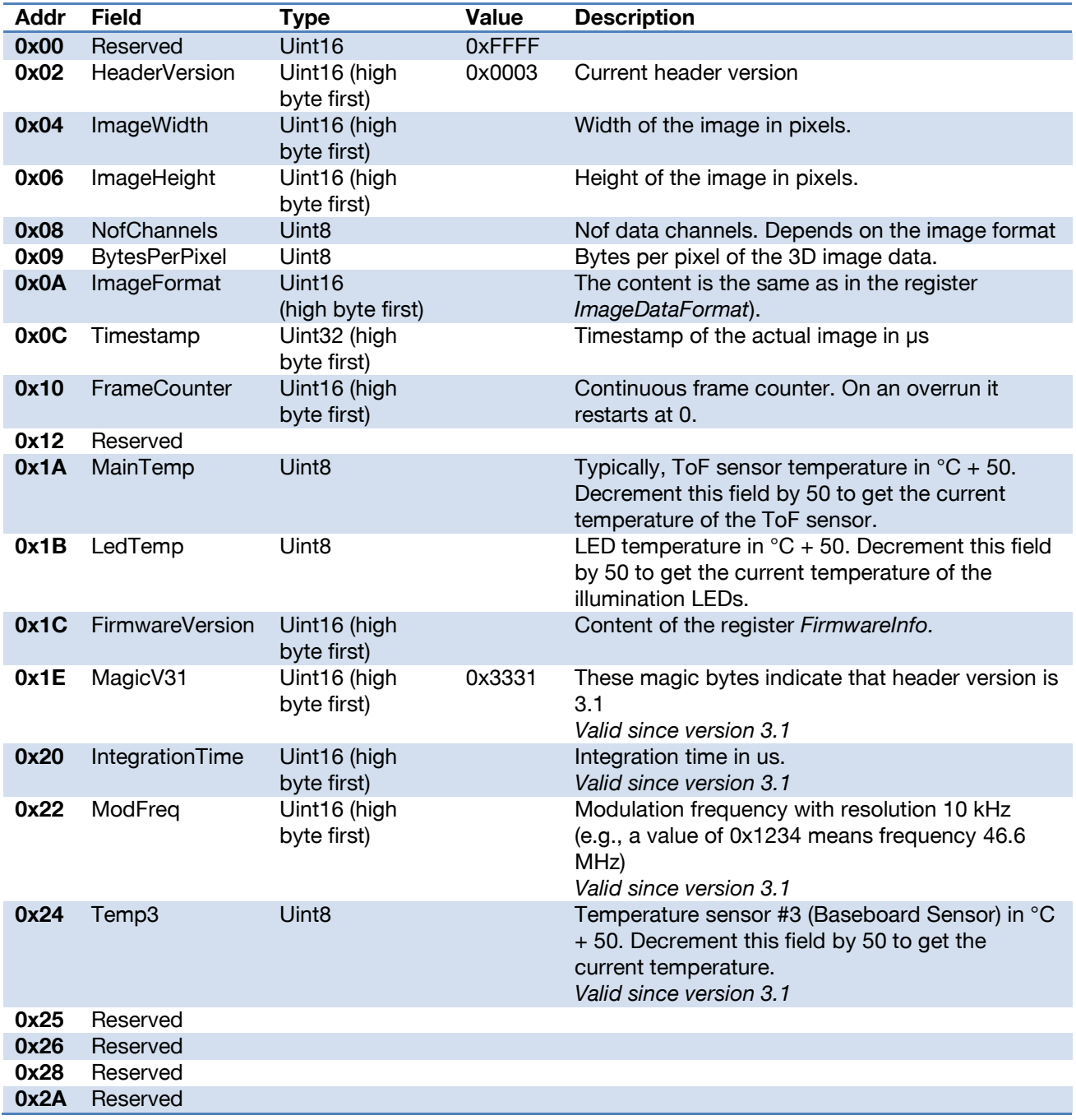

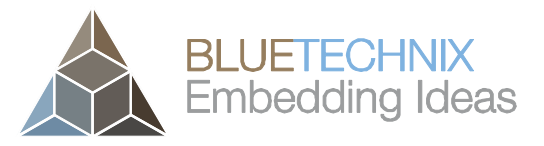

Version 3

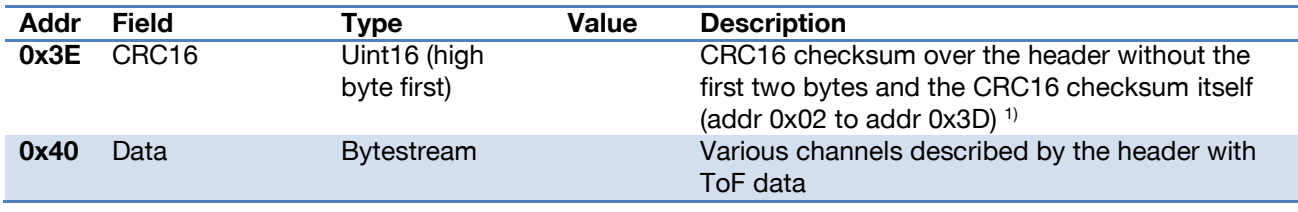

Table 3-16: Image data header

Note 1): For the CRC16 calculation the CRC-CCITT is used (Polynom: 0x1021, start value: 0). Please ask the Bluetechnix support for an implementation example of the CRC-CCITT.

#### <span id="page-17-3"></span><span id="page-17-0"></span>**3.3 Manual frame triggers**

The default mode of the TIM-UP-19K-S3-ETH is video mode, where the camera streams continuously with configured frame rate. To use manual frame triggering, you have to disable the video mode in register *Mode0*.

You can either trigger a frame via

- Hardware trigger: The signal is sensitive to a falling edge.
- Software trigger: See register *Mode0*.

Both will trigger a frame capture on the ToF sensor, as well as a transition to low on the trigger output.

#### <span id="page-17-1"></span>**3.4 External Illumination Interface**

The modulation signals for illumination is supported on the 100pol connector X1 as single ended and differential signals.

Please refer to the Hardware User Manual for detailed information on the interface.

#### <span id="page-17-2"></span>**3.5 GPIOs**

The camera features one general-purpose input and one general-purpose output on the 100pol connector X1. Please see the register description in chapter [4.11](#page-26-7) for more information.

#### <span id="page-18-0"></span>**4 Camera Features**

#### <span id="page-18-1"></span>**4.1 Basic Settings**

The TIM-UP-19K-S3-ETH comes up according to the factory default values as described in the register description section (refer to chapter [6\)](#page-32-2).

#### <span id="page-18-2"></span>**4.2 Image Processing Chain**

The following flow diagram shows the image processing chain of the TIM-UP-19K-S3-ETH for the depth data. For the amplitude data there will currently no post processing be performed.

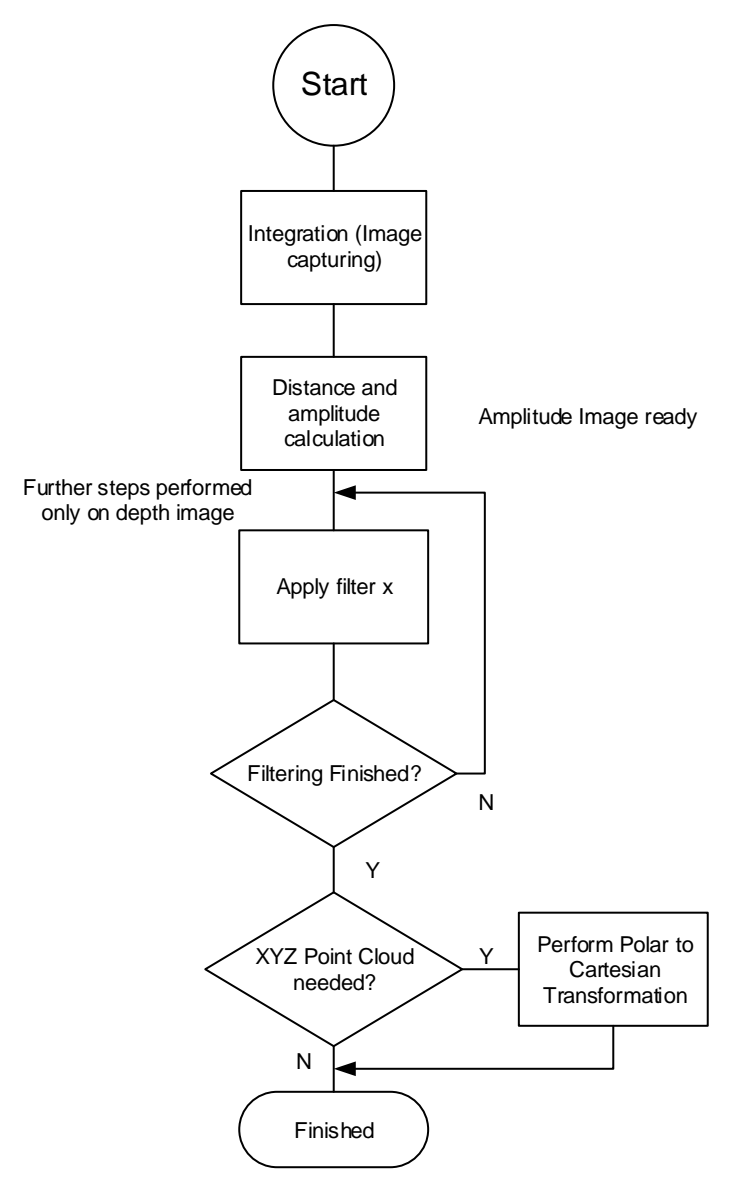

Figure 4-1: Image processing flow

Version 3

**BLUETECHNIX Embedding Ideas** 

#### <span id="page-19-0"></span>**4.2.1 Image filtering**

Version 3

BLUETECHNIX **Embedding Ideas** 

After the distance and amplitude calculation, the filters are applied to the depth data. The amplitude data will be left unfiltered. Each of the filter provides one or more configuration parameters. The iteration count for each filter can also be configured. The filters can be enabled or disabled by writing the *ImgProcConfig* register. Enabling more than one filter is possible but each added filter reduces the maximum achievable frame rate (as does the number of iterations).

#### **4.2.1.1 Median Filter**

A 3x3 median filter can be applied.

#### Register: *FilterMedianConfig*

The number of iterations is configurable.

#### **4.2.1.2 Bilateral filter**

#### Registers: *FilterBilateralConfig*

Configuration options are  $\sigma_R$  (weight for radius),  $\sigma_D$  (weight for data) and number of iterations.

#### **4.2.1.3 Sliding Average Filter**

#### Register: *FilterSLAFconfig*

A sliding average filter over up to 20 frames can be applied. The number of frames is configurable. An increasing number of frames will not decrease the frame rate but may add blurring effects.

#### <span id="page-19-1"></span>**4.2.2 Pixel invalidation**

The TIM-UP-19K-S3-ETH provides an on-board check for invalid pixels.

If the amplitude of the reflected signal is below a threshold (underexposure), the distance value of the corresponding pixel will be set to 0xFFFF. If the amplitude is too high (overexposure) the distance value will be set to 0x0000. The lower and upper amplitude limit for invalidating pixels can be set by using the registers *ConfidenceThresLow* and *ConfidenceThresHigh*.

For inconsistent pixels (due to unreliable data), the distance value is set to 0x0001.

#### <span id="page-19-3"></span><span id="page-19-2"></span>**4.3 Camera Coordinate System**

The default coordinate system starts pixel numbering in the upper left corner of the pixel array, seen from the camera's point of view. Also note the directions of X, Y, and Z coordinates (In XYZ image modes).

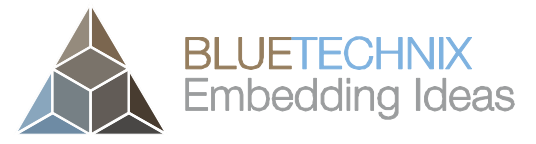

Version 3

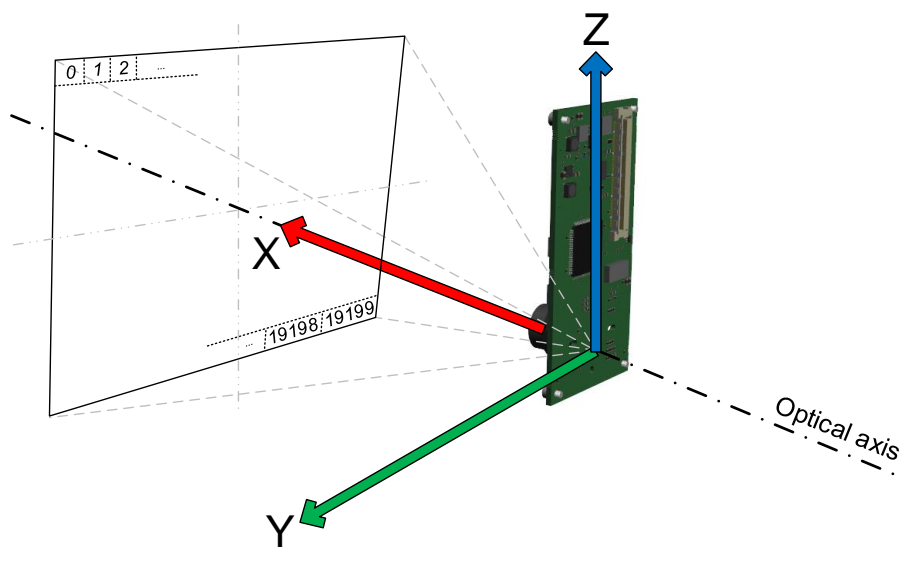

Figure 4-2: TIM-UP-19K-S3-ETH Default Coordinate System

#### <span id="page-20-0"></span>**4.4 Camera Data Format**

The camera provides up to four data channels. The meaning of each data channel depends on the selected data format. The factory default setting provides an array of depth data in millimeters as 16 bit unsigned (Uint16) and an array of grayscale values (Amplitudes) also as 16bit unsigned for each pixel. When changing the image data format properly, a 3D XYZ coordinate set per pixel is provided. Refer to chapter [4.3](#page-19-3) for a description of the coordinate systems of the camera.

The image format can be selected in the register *ImageDataFormat*. The following sections describe each of the supported formats in detail. Only the data section which contains the image data of the transferred frame will be described. For information about the packet format and meta-data please refer to chapter [3.2.](#page-13-2)

#### <span id="page-20-1"></span>**4.4.1 Distances and Amplitudes**

In this mode the distances and amplitudes will be transferred in progressive mode, first the distance array, then the amplitude array. The stream starts always with pixel #0.

[ImageDataFormat = 0] The **distances** are coded in **millimeters** as **Uint16**. The **amplitudes** are also **Uint16**.

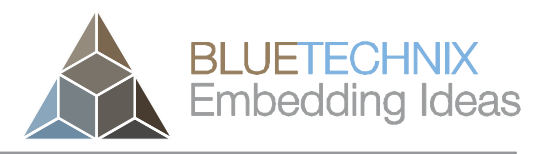

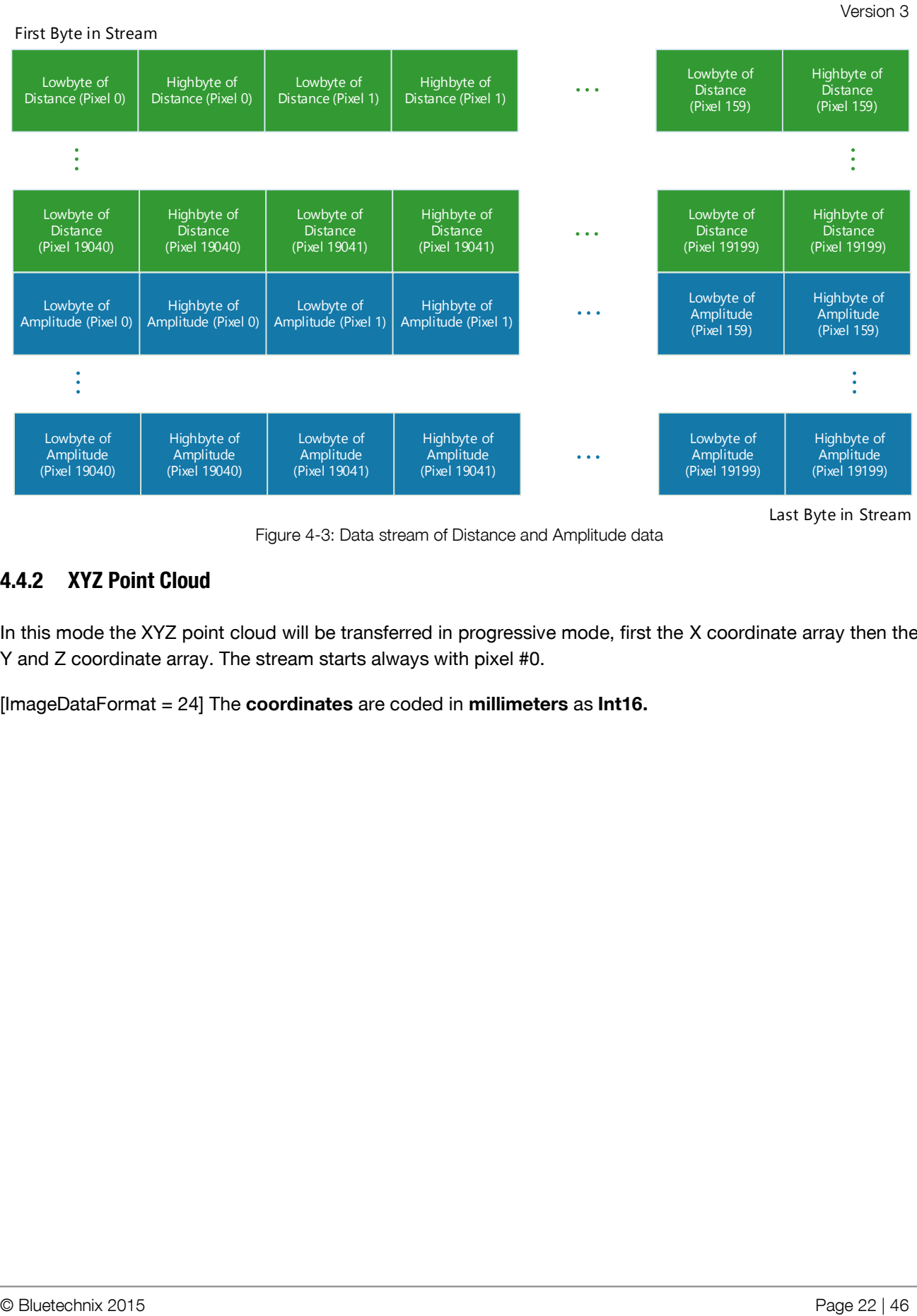

Figure 4-3: Data stream of Distance and Amplitude data

#### <span id="page-21-0"></span>**4.4.2 XYZ Point Cloud**

In this mode the XYZ point cloud will be transferred in progressive mode, first the X coordinate array then the Y and Z coordinate array. The stream starts always with pixel #0.

[ImageDataFormat = 24] The **coordinates** are coded in **millimeters** as **Int16.**

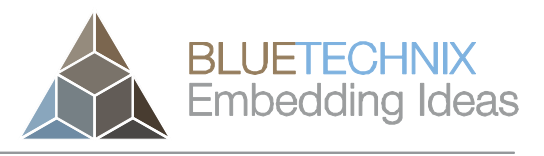

| First Byte in Stream                    | Software User Manual - TIM-UP-19K-S3-ETH     |                                         |                                          |                                     |                                             | Last change: 16 April 2015<br>Version 3  |
|-----------------------------------------|----------------------------------------------|-----------------------------------------|------------------------------------------|-------------------------------------|---------------------------------------------|------------------------------------------|
| Lowbyte of X-<br>Coor. (Pixel 0)        | Highbyte of X-<br>Coor. (Pixel 0)            | Lowbyte of X-<br>Coor. (Pixel 1)        | Highbyte of X-<br>Coor. (Pixel 1)        | .                                   | Lowbyte of X-<br>Coor. (Pixel 159)          | Highbyte of X-<br>Coor. (Pixel 159)      |
|                                         |                                              |                                         |                                          |                                     |                                             |                                          |
| Lowbyte of X-<br>Coor.<br>(Pixel 19040) | Highbyte of X-<br>Coor.<br>(Pixel 19040)     | Lowbyte of X-<br>Coor.<br>(Pixel 19041) | Highbyte of X-<br>Coor.<br>(Pixel 19041) | $\ddot{\phantom{a}}$                | Lowbyte of X-<br>Coor.<br>(Pixel 19199)     | Highbyte of X-<br>Coor.<br>(Pixel 19199) |
| Lowbyte of Y-<br>Coor. (Pixel 0)        | Highbyte of Y-<br>Coor. (Pixel 0)            | Lowbyte of Y-<br>Coor. (Pixel 1)        | Highbyte of Y-<br>Coor. (Pixel 1)        |                                     | Lowbyte of Y-<br>Coor. (Pixel 159)          | Highbyte of Y-<br>Coor. (Pixel 159)      |
|                                         |                                              |                                         |                                          |                                     |                                             |                                          |
| Lowbyte of Y-<br>Coor. (Pixel 19040)    | Highbyte of Y-<br>Coor. (Pixel 19040)        | Lowbyte of Y-<br>Coor. (Pixel 19041)    | Highbyte of Y-<br>Coor. (Pixel 19041)    |                                     | Lowbyte of Y-<br>Coor. (Pixel 19199)        | Highbyte of Y-<br>Coor. (Pixel 19199)    |
| Lowbyte of Z-<br>Coor. (Pixel 0)        | Highbyte of Z-<br>Coor. (Pixel 0)            | Lowbyte of Z-<br>Coor. (Pixel 1)        | Highbyte of Z-<br>Coor. (Pixel 1)        | .                                   | Lowbyte of Z-<br>Coor. (Pixel 159)          | Highbyte of Z-<br>Coor. (Pixel 159)      |
|                                         |                                              |                                         |                                          |                                     |                                             |                                          |
| Lowbyte of Z-<br>Coor. (Pixel 19040)    | Highbyte of Z-<br><b>Coor.</b> (Pixel 19040) | Lowbyte of Z-<br>Coor. (Pixel 19041)    | Highbyte of Z-<br>Coor. (Pixel 19041)    | $\bullet\quad \bullet\quad \bullet$ | Lowbyte of Z-<br><b>Coor.</b> (Pixel 19199) | Highbyte of Z-<br>Coor. (Pixel 19199)    |
|                                         |                                              |                                         |                                          |                                     |                                             | Last Byte in Stream                      |

Figure 4-4: Data stream of XYZ Point Cloud

#### <span id="page-22-0"></span>**4.4.3 XYZ Point Cloud and Amplitude**

In this mode the XYZ point cloud and the amplitude will be transferred in progressive mode. The stream starts always with pixel #0.

[ImageDataFormat = 32] The **coordinates** are coded in **millimeters** as **Int16** the **amplitudes** as **Uint16.**

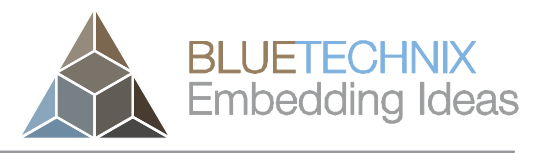

#### Version 3 First Byte in Stream Highbyte of X-Lowbyte of X-Coor. (Pixel 0) Highbyte of X-Coor. (Pixel 0) Lowbyte of X-Coor. (Pixel 1) Lowbyte of X-Coor. (Pixel 159) Highbyte of X-Coor. (Pixel 159)  $\mathbf{1}$ Coor. (Pixel 1)  $\ddot{\cdot}$  $\ddot{\cdot}$ Lowbyte of X-Highbyte of X-Lowbyte of X-Highbyte of X-Lowbyte of X-Highbyte of X-Coor. Coor. Coor. Coor. Coor. Coor.  $\mathbf{A}$ (Pixel 19040) (Pixel 19040) (Pixel 19041) (Pixel 19041) (Pixel 19199) (Pixel 19199) Lowbyte of Y-Highbyte of Y-Lowbyte of Y-Highbyte of Y-Lowbyte of Y-Highbyte of Y- $\ddotsc$ Coor. (Pixel 0) Coor. (Pixel 0) Coor. (Pixel 1) Coor. (Pixel 1) Coor. (Pixel 159) Coor. (Pixel 159)  $\ddot{\cdot}$  $\ddot{\cdot}$ Lowbyte of Y-Highbyte of Y-Lowbyte of Y-Highbyte of Y-Lowbyte of Y-Highbyte of Y- $\ddotsc$ Coor. (Pixel 19040) Coor. (Pixel 19040) Coor. (Pixel 19041) Coor. (Pixel 19041) Coor. (Pixel 19199) Coor. (Pixel 19199) Highbyte of Z-Lowbyte of Z-Lowbyte of Z-Highbyte of Z-Lowbyte of Z-Highbyte of Z- $\sim$   $\sim$ Coor. (Pixel 159) Coor. (Pixel 0) Coor. (Pixel 0) Coor. (Pixel 1) Coor. (Pixel 1) Coor. (Pixel 159) Highbyte of Z-Highbyte of Z-Highbyte of Z-Lowbyte of Z-Lowbyte of Z-Lowbyte of Z-Coor. (Pixel 19040) Coor. (Pixel 19040) Coor. (Pixel 19041) Coor. (Pixel 19041)  $\sim$   $\sim$   $\sim$ Coor. (Pixel 19199) Coor. (Pixel 19199) Lowbyte of Highbyte of Lowbyte of Highbyte of Lowbyte of Highbyte of Amplitude Amplitude Amplitude (Pixel 0) Amplitude (Pixel 0) Amplitude (Pixel 1) Amplitude (Pixel 1) (Pixel 159) (Pixel 159)  $\frac{1}{2}$  $\ddot{\cdot}$ Lowbyte of Highbyte of Lowbyte of Highbyte of Lowbyte of Highbyte of **Amplitude** Amplitude Amplitude **Amplitude Amplitude**  $\ddotsc$ **Amplitude** (Pixel 19040) (Pixel 19040) (Pixel 19041) (Pixel 19041) (Pixel 19199) (Pixel 19199) Last Byte in Stream

Software User Manual - TIM-UP-19K-S3-ETH Last change: 16 April 2015

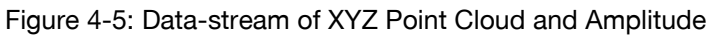

#### <span id="page-23-0"></span>**4.4.4 Distances and XYZ Point Cloud**

In this mode the distances and the XYZ point cloud will be transferred in progressive mode, first the distances array, then X, Y, and Z coordinate arrays (in this order). The stream starts always with pixel #0.

[ImageDataFormat = 72] The **distances** are coded in millimeters as Uint16. The **coordinates** are coded in **millimeters** as **Int16**.

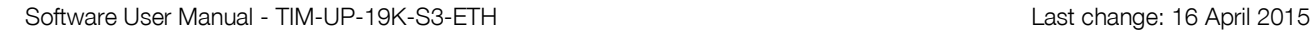

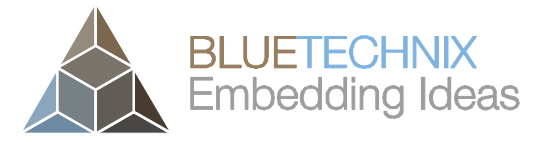

#### <span id="page-24-0"></span>**4.4.5 X coordinate and Amplitudes**

Version 3

In this mode a single coordinate array, more specifically, the one belonging to the optical axis of the camera (X), is transferred, as well as the amplitudes.

[ImageDataFormat = 80] **Coordinate** values are coded in **millimeters** as **Int16**. The **amplitudes** are coded as **Uint16**.

#### <span id="page-24-1"></span>**4.4.6 Distances**

In this mode a single array with distances is transferred. The stream starts always with pixel #0.

[ImageDataFormat = 96] The **distances** are coded in **millimeters** as **Uint16**.

#### <span id="page-24-2"></span>**4.5 Modulation Frequency**

The modulation frequency is set to 22.5 MHz per default. Other modulation frequencies can be set using the register *ModulationFrequency*. Be aware that this also changes the ambiguity range of the camera.

The following modulation frequencies can be selected:

| Index | <b>Frequency</b> |
|-------|------------------|
| 0     | 5 MHz            |
| 1     | 5.63 MHz         |
| 2     | 6.43 MHz         |
| 3     | 7.5 MHz          |
| 4     | 9 MHz            |
| 5     | 11.25 MHz        |
| 6     | 15 MHz           |
| 7     | 22.5 MHz         |
| 8     | 45 MHz           |

Table 4-1: Pre-defined modulation frequencies

<span id="page-24-4"></span>In the register you can either write the frequency (frequency/10000) or the index as listed in [Table 4-1.](#page-24-4) On a read of the register you get the currently selected modulation frequency (again, in 10-kHz-steps).

Other frequencies cannot be set.

#### <span id="page-24-3"></span>**4.6 Frame rate and Integration Time**

The frame rate and the integration time can be set by using the registers *Framerate* and *IntegrationTime*. The camera integration time is limited by hardware to 25 ms at maximum and 50 µs at minimum.

The maximum frame rate is ~30 fps but may be limited by the integration time. The combination of frame rate and integration time influences the input current as well as the dissipated heat and will be characterized by the *"Frame rate Integration Time Product"* (FITP) which has been defined as follows:

$$
FITP = t_{INT} [ms] \cdot fps \left[\frac{1}{s}\right] \cdot 4
$$

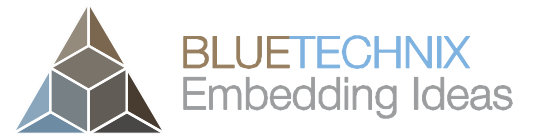

#### **Caution**

Version 3

Be careful in setting different integration times and frame-rate combinations. Not all combinations are possible! Without appropriate cooling the device may be damaged! Refer to the Hardware User Manual for more information.

#### **Note**

If the Auto Exposure Control is enabled the integration time will be set automatically and the register *IntegrationTime* should not be written!

#### <span id="page-25-0"></span>**4.7 Automatic Exposure Control (AEC)**

The TIM-UP-19K-S3-ETH provides an automatic exposure control feature which controls the integration time according to the currently observed amplitude data. The AEC is disabled by default and must be enabled in the register *Mode1*.

The AEC is controlled through dedicated registers, which are listed in chapter [6.4.](#page-37-2)

The AEC algorithm also supports weighting. One may assign specific weights to each of 25 areas into which the sensor area is divided. These weights are inputs to calculate the current overall amplitude. Please see [Figure 4-6: AEC weighing areas](#page-25-2) for an illustration. Each area's weight is a Uint8 value and can range from 0% (0x0) to 100% (0xf).

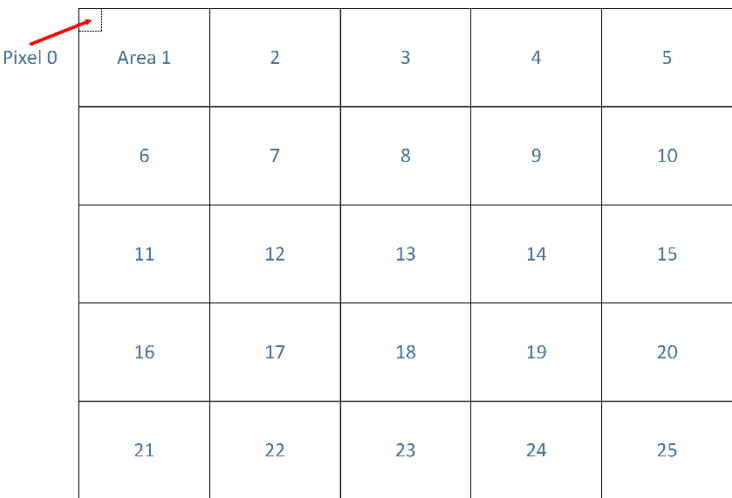

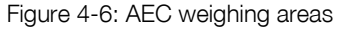

#### <span id="page-25-2"></span><span id="page-25-1"></span>**4.8 Manual Frame Trigger**

There are two types of manual trigger. To enable the manual trigger you have to disable the video mode in register *Mode0,* Bit[0].

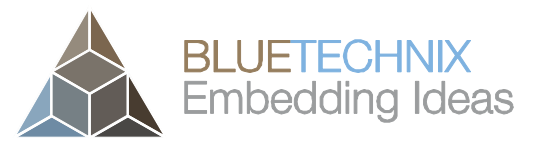

Version 3

#### <span id="page-26-0"></span>**4.8.1 Hardware Trigger**

The camera provides an extension connector where a hardware trigger can be applied (connector X1, pin 18). Please refer to Chapter [3.3](#page-17-3) for more information. Please refer to the Hardware User Manual for detailed information on the hardware trigger.

#### <span id="page-26-1"></span>**4.8.2 Software Trigger**

In addition to the hardware trigger a software trigger is available. To start a frame capturing by software, set the appropriate bit (bit 4) in register *Mode0*.

#### <span id="page-26-2"></span>**4.8.3 Trigger Output**

Every image capturing process will trigger a transition to low on the trigger output (connector X1, pin 17). An additional delay for this signal can be set in register *TriggerOutDelay* (0x004D). Please refer to the Hardware User Manual for detailed information on the trigger output.

#### <span id="page-26-3"></span>**4.9 Over Temperature Protection**

The TIM-UP-19K-S3-ETH firmware has a built-in monitoring for over-temperature condition of the LIMs. If the LIM temperature exceeds 90°C, the camera will automatically stop illumination and streaming, until temperature is below 90°C. This limit can be adjusted in register *MaxLedTemp* (0x0024).

#### <span id="page-26-4"></span>**4.10 Communication Keep Alive (CKA)**

The communication keep alive feature should improve a stable operation in environments where a high availability of the camera services will be needed.

If the CKA feature has been enabled by writing a value >0 to the register *CommKeepAliveTimeout* (0x004E), the host computer must periodically write the reset value 0xCA82 to the register *CommKeepAliveReset* (0x004F). If the reset value will not be written within the programmed timeout the device reboots.

The timeout can be set by the register *CommKeepAliveTimeout* by writing the timeout value in seconds. This value will also be saved, if the register map will be saved in flash. But after a reboot the timeout check starts only after the first write of the reset value in register *CommKeepAliveReset*.

#### <span id="page-26-7"></span><span id="page-26-5"></span>**4.11 GPIOs**

The TIM-UP-19K-S3-ETH provides 1 general-purpose input connectors (connector X1, Pin 57) and 1 general-purpose output connectors (connector X1, Pin 59). The GPIO state is mapped to register *IOstate0* (0x00d0) (see chapter [6.3](#page-37-3) for details).

Please refer to the Hardware User Manual for detailed information on the GPIOs.

#### <span id="page-26-6"></span>**4.12 Save Registers**

The entire register map can be saved into the flash using the register *CmdExec*. It will be restored from flash after a reboot or power cycle. Use this feature to save a user specific configuration.

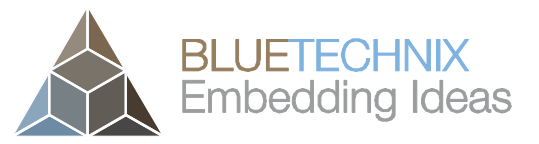

Version 3

#### <span id="page-27-0"></span>**4.13 Ethernet/IP Settings**

#### <span id="page-27-1"></span>**4.13.1 MAC Address**

A dedicated Ethernet MAC address from Bluetechnix MAC address pool is assigned to each TIM-UP-19K-S3- ETH by factory default. This MAC address is saved in the OTP and cannot be changed by the user.

The user is allowed to assign a different MAC address using the registers *Eth0Mac0* to *Eth0Mac2*. Be sure to make the changes persistent by saving the register map to flash using registers *CmdEnablePasswd* and *CmdExec.* Then reboot or power cycle the sensor.

If the register map in the flash is cleared, the factory default MAC address from OTP will be loaded.

#### <span id="page-27-2"></span>**4.13.2 IP/ UDP Settings**

The IP Settings of the TIM-UP-19K-S3-ETH can be changes via the *Eth0\_\** registers. A change of the IP settings (IP address, port, subnet mask, default gateway) will take effect after a reboot. Please see the register description for details. Be sure to make the changes persistent by saving the register map to flash using registers *CmdEnablePasswd* and *CmdExec.* Then reboot or power cycle the sensor.

*To change the TIM-UP-19K-S3-ETH' IP address follow these steps:*

- 1. Convert the IP address into its hexadecimal equivalent: e.g.: 192.168.0.55 -> 0xC0A80037
- 2. Write the high word to register *Eth0Ip1* (0x0245) and the low word to register *Eth0Ip0* (0x0244).
- 3. Write the password 0x4877 to register *CmdEnablePasswd* (0x0022) to enable the *CmdExec* register.
- 4. Write 0xDD9E to register *CmdExec* (0x0033) to save the current register map.
- 5. Power cycle the TIM-UP-19K-S3-ETH.
- 6. Connect to the TIM-UP-19K-S3-ETH using the new IP address.

#### <span id="page-27-3"></span>**4.14 Reset to Factory Default**

The TIM-UP-19K-S3-ETH can be reset to the factory default register settings by deleting the saved register map. This can be done by writing a dedicated value to the register *CmdEnablePasswd* and *CmdExec*.

Alternatively, a factory reset is executed via the Factory Default Reset Pin (Connector X1). (Please consult the Hardware User Manual for details.) It must be active for 5 seconds during boot-up.

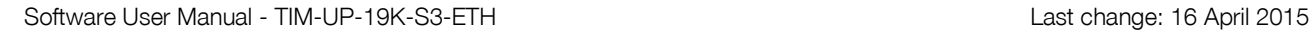

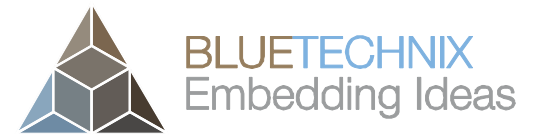

Version 3

#### <span id="page-28-0"></span>**4.15 Bootloader and Firmware Update**

The TIM-UP-19K-S3-ETH will be delivered with a bootloader which is capable to update the onboard firmware. The communication with the bootloader will be done using dedicated UDP command frames over the control interface connection.

Bluetechnix provides tools for updating the TIM-UP-19K-S3-ETH firmware over Ethernet. Please refer to our support site.

#### **Bluetechnix ToF-Suite**

 $\updownarrow$  https://support.bluetechnix.at/wiki/TIM-UP-19K-S3-ETH

#### <span id="page-28-1"></span>**4.15.1 Boot Sequence**

After a power on or reboot the bootloader will be started. The bootloader checks if a valid firmware is installed and tries to start the firmware. If no application can be found the bootloader stays in bootloader mode waiting for incoming Ethernet connection.

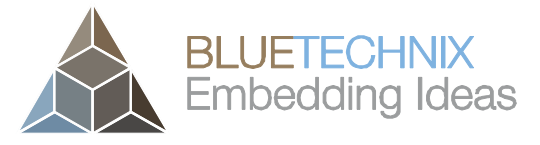

Version 3

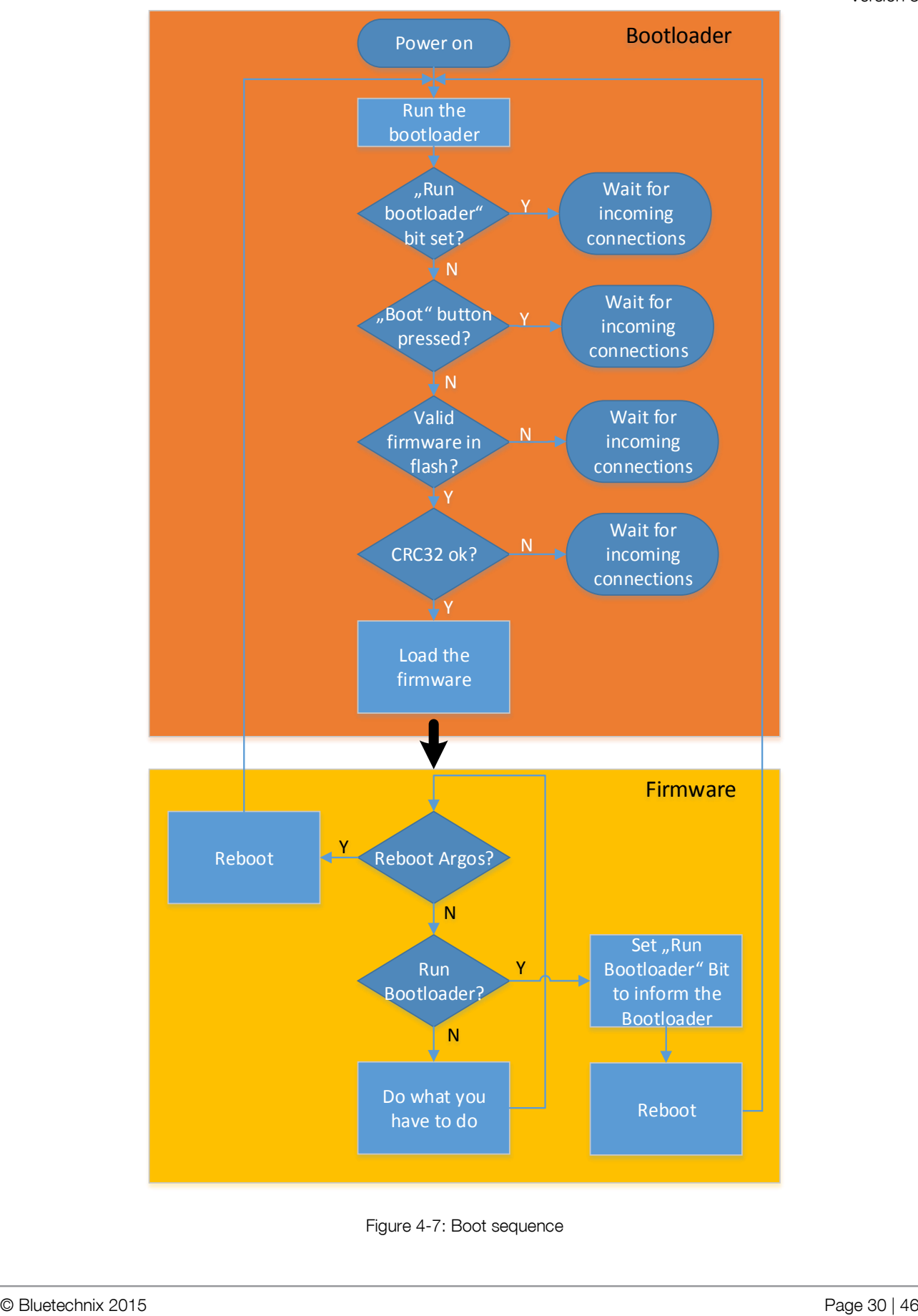

#### Figure 4-7: Boot sequence

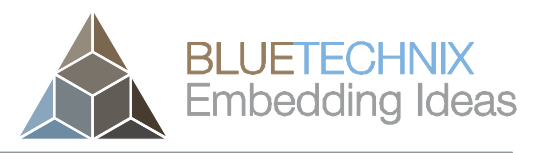

Version 3

#### <span id="page-30-0"></span>**4.15.2 Bootloader default settings**

- **IP-Address:** 192.168.0.10
- **TCP port for the control interface:** 10001
- **MAC Address:** Factory default MAC address

#### **Note**

l H

The bootloader doesn't use any saved register map but always factory default register settings. That means that any changes in the IP-Settings made for the firmware are not valid for the bootloader!

#### <span id="page-31-0"></span>**5 Software**

#### <span id="page-31-1"></span>**5.1 Demo Application**

For the first evaluation of the camera and to evaluate different settings and configurations a .NET demo application for Microsoft Windows is provided: BLT-ToF-Suite. The demo application can be downloaded from our support web site.

#### **Software and documentation**

 $\updownarrow$  https://support.bluetechnix.at/index.html

© Bluetechnix 2015 Page 32 | 46

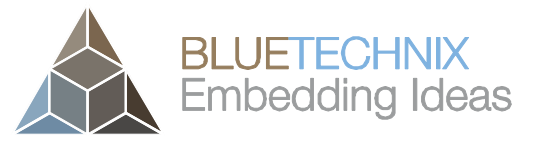

Version 3

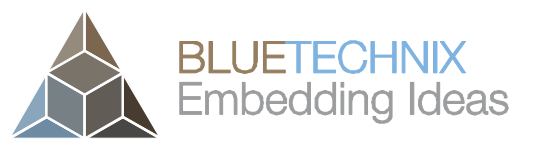

Version 3

<span id="page-32-2"></span><span id="page-32-0"></span>**6 Register Description**

#### **Note**

Some critical registers are password protected. To enable the functionality a specific value must be written to the *CmdEnablePasswd* register in advance to enable the functionality. This should prevent from accidentally executing certain functions.

#### <span id="page-32-1"></span>**6.1 General registers**

ļ

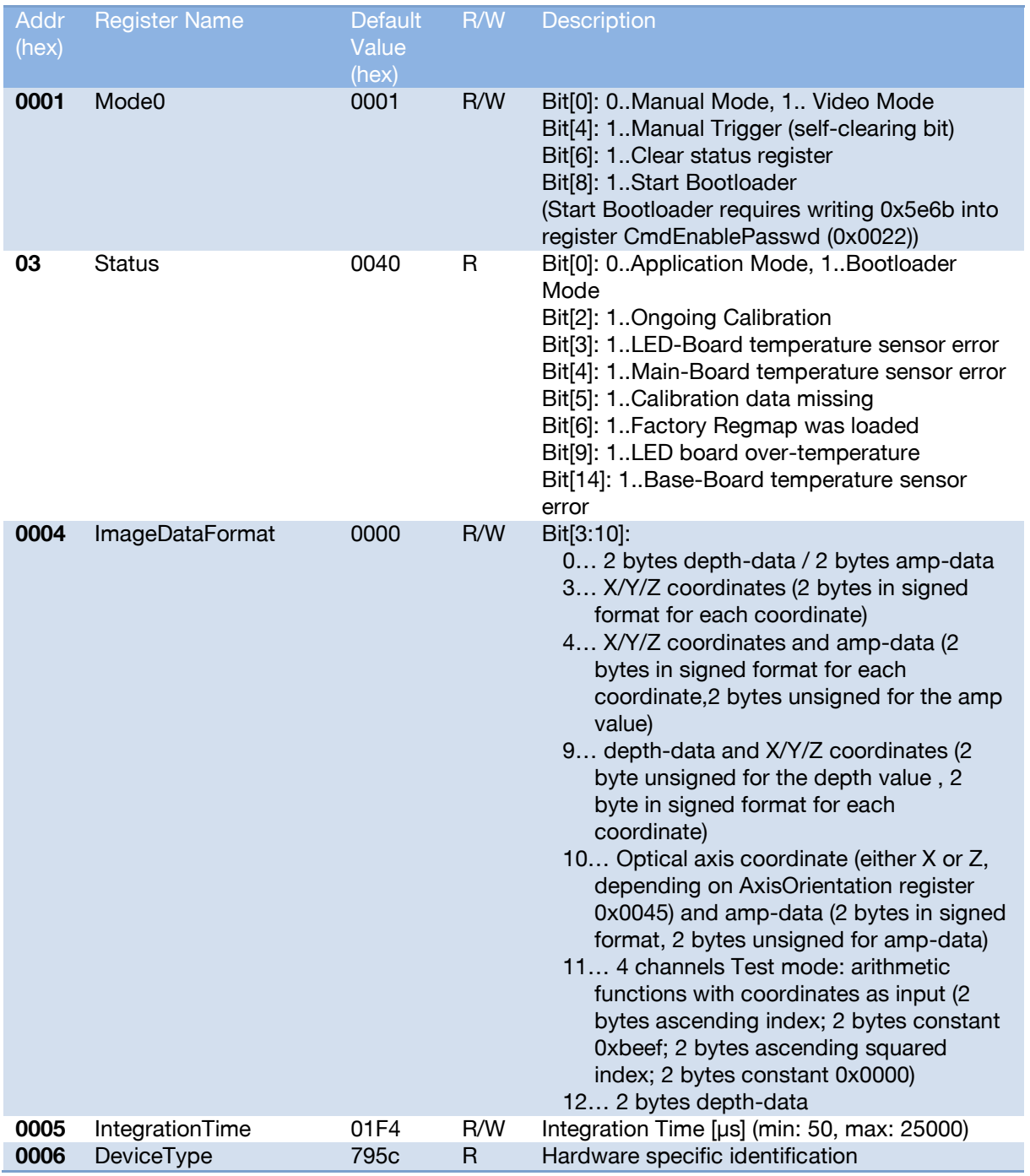

© Bluetechnix 2015 Page 33 | 46

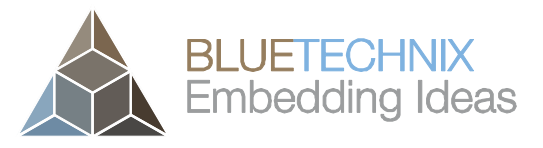

Version 3

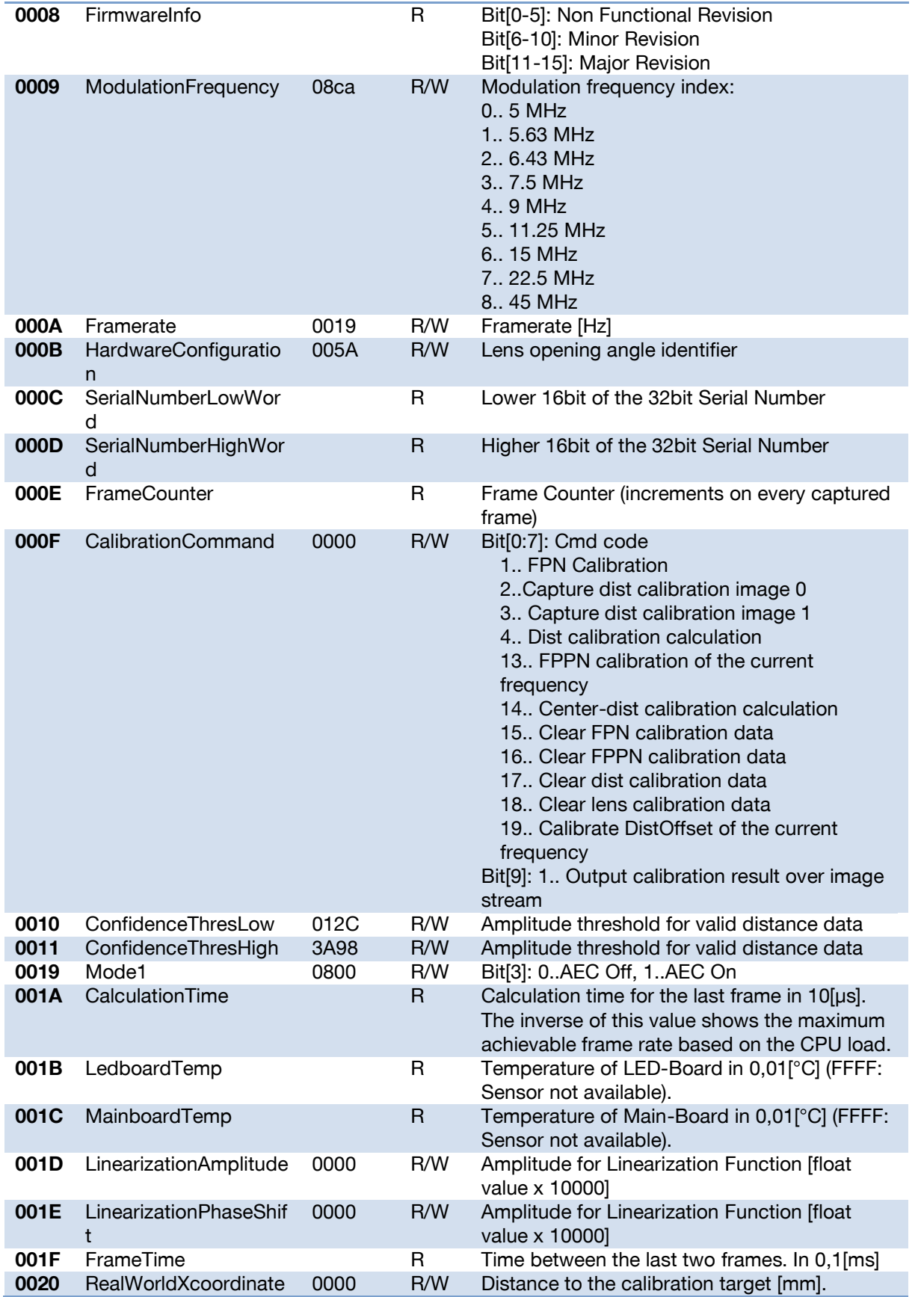

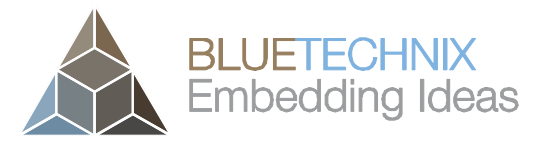

Software User Manual - TIM-UP-19K-S3-ETH

Last change: 16 April 2015<br>Version 3

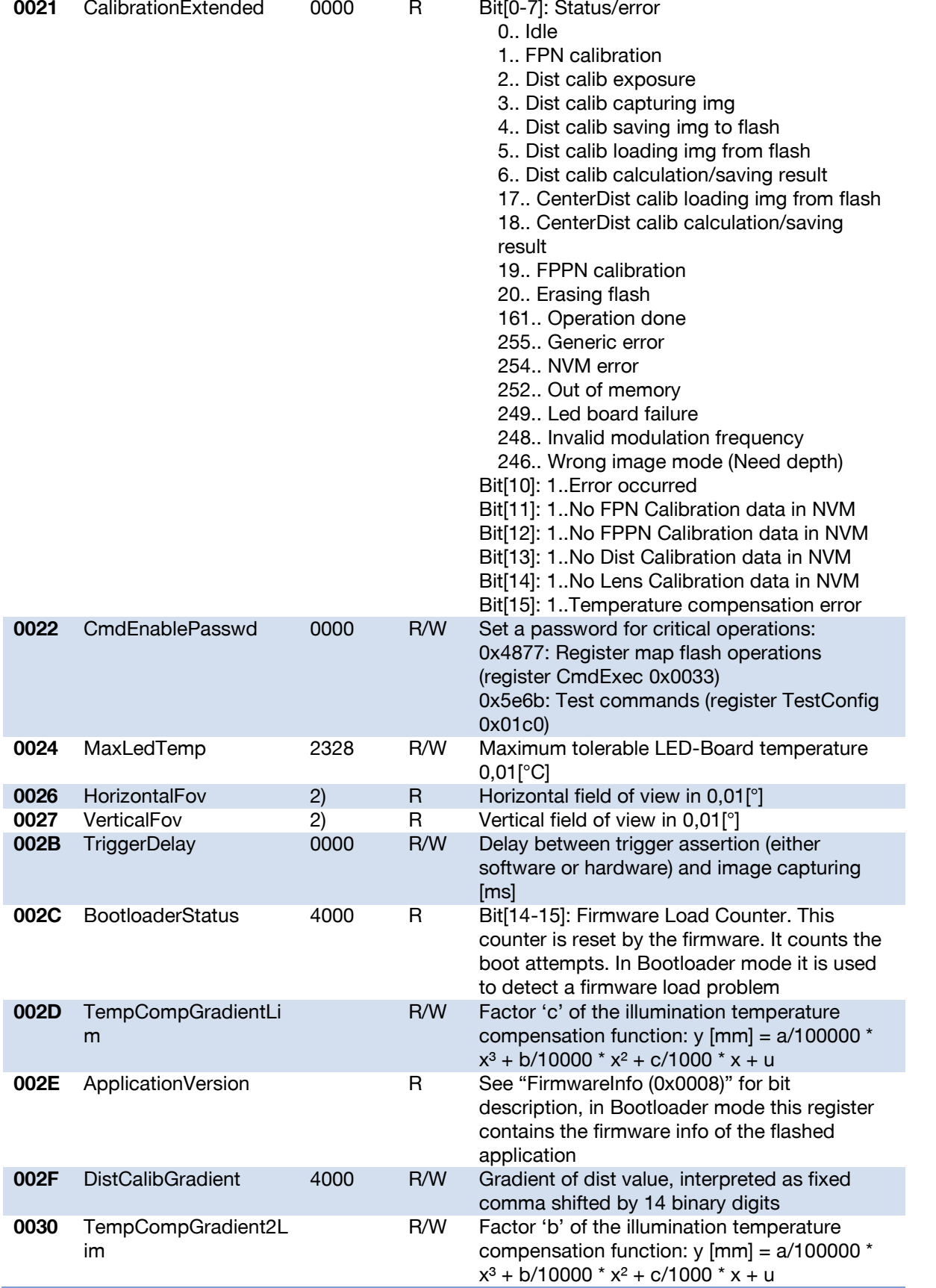

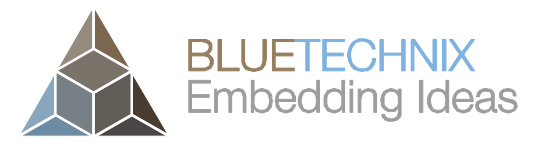

Version 3

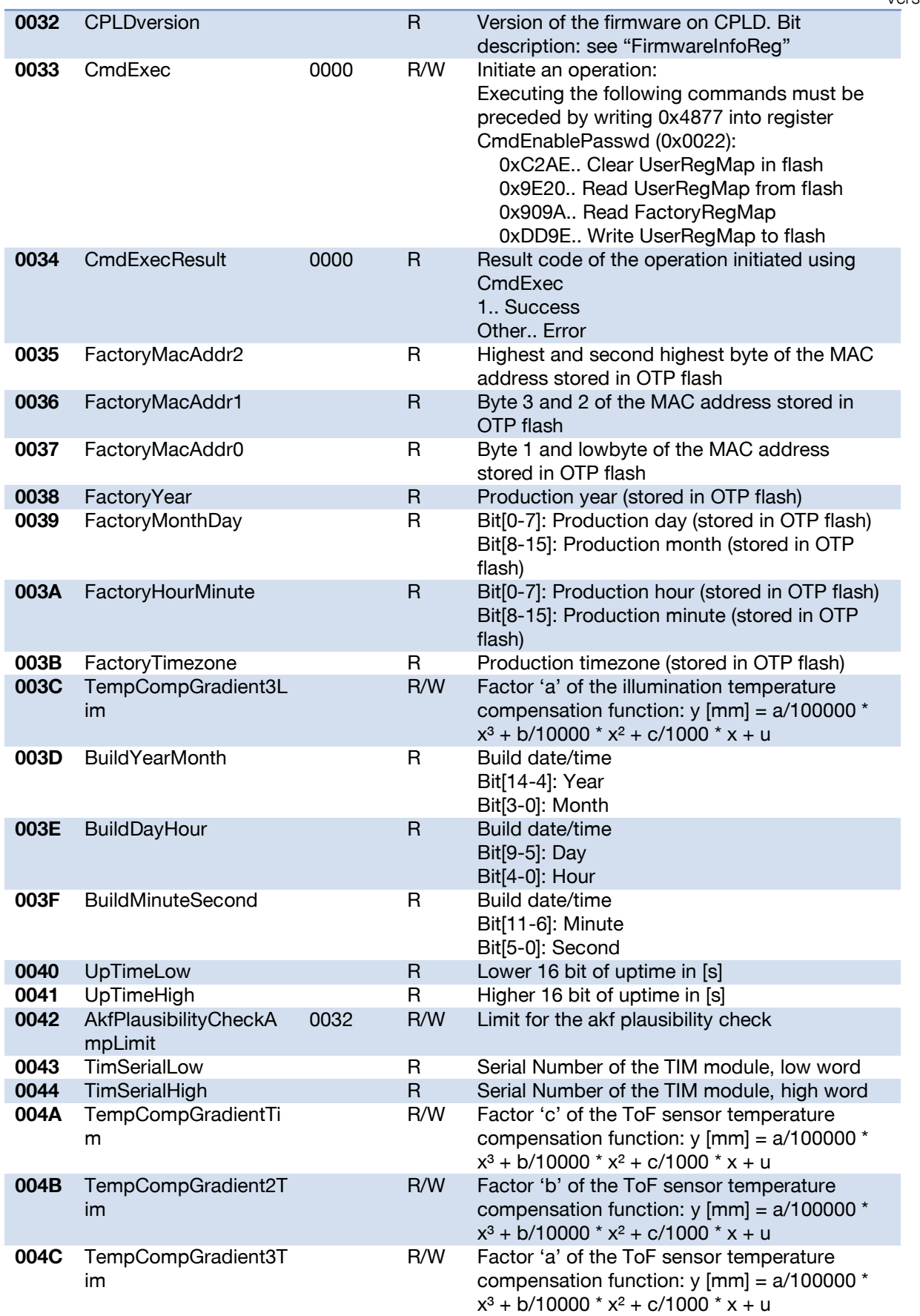

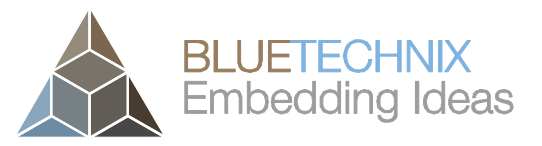

Version 3

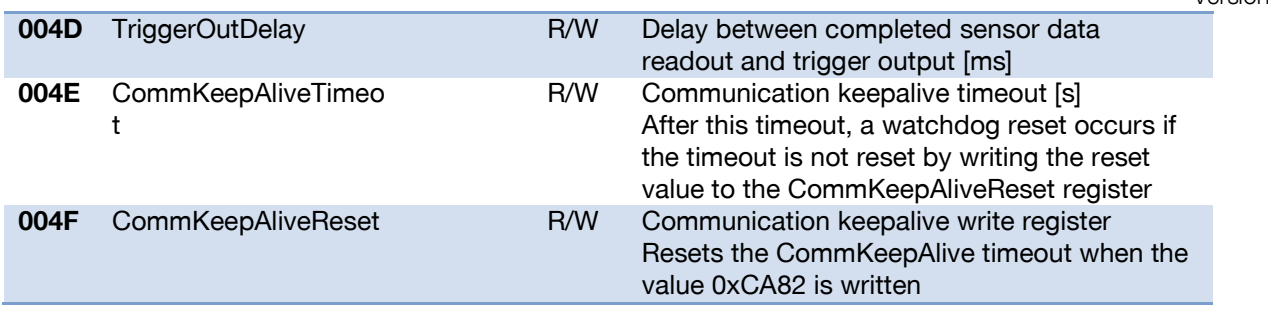

Table 6-1: General register

Note 1): The number of median iterations may have an impact on the achievable frame rate. The frame rate may decrease on incrementing this register.

Note 2): The content depends on the mounted lens and the calibration data and represents the real viewing angles.

#### <span id="page-36-0"></span>**6.2 More General Registers**

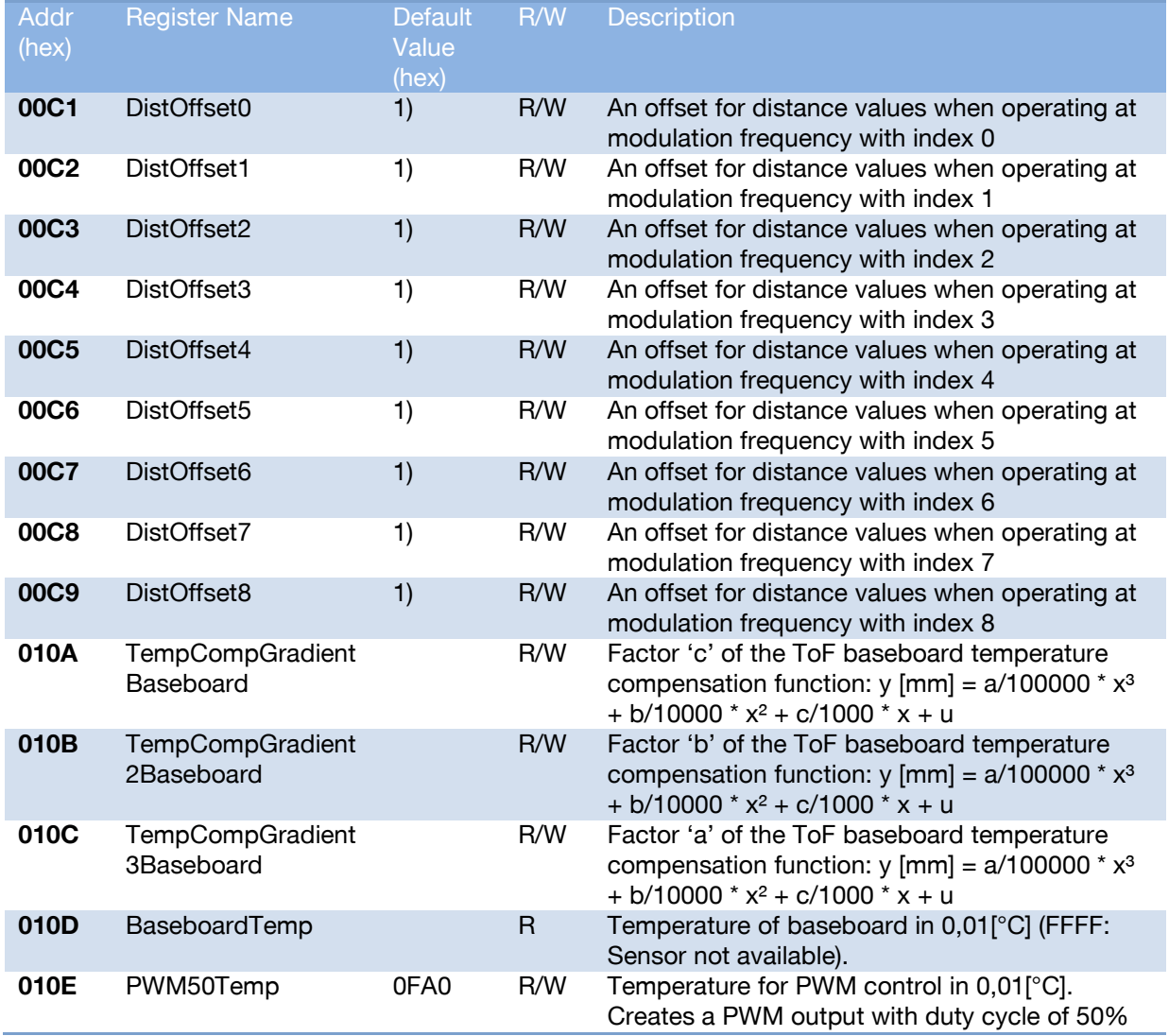

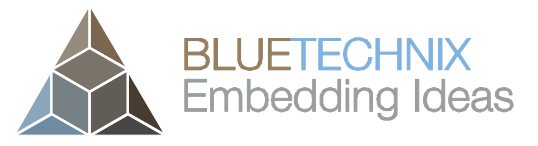

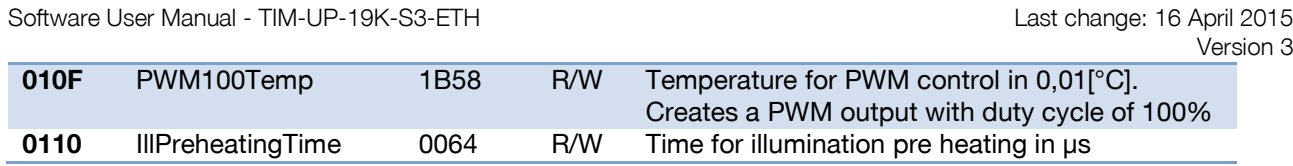

Table 6-2: General registers

Note 5): This value varies from unit to unit.

#### <span id="page-37-3"></span><span id="page-37-0"></span>**6.3 Registers for GPIOs**

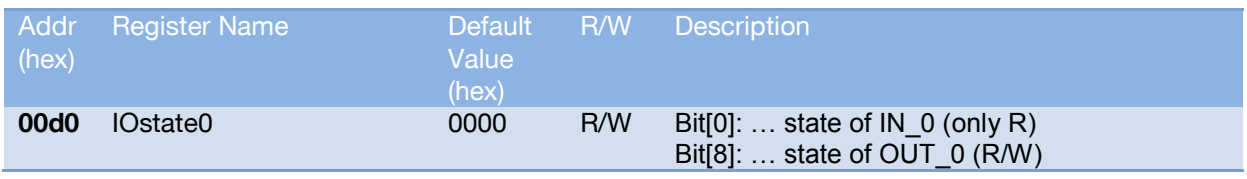

Table 6-3: Registers for GPIOs

#### <span id="page-37-2"></span><span id="page-37-1"></span>**6.4 Registers for Automatic Exposure Control**

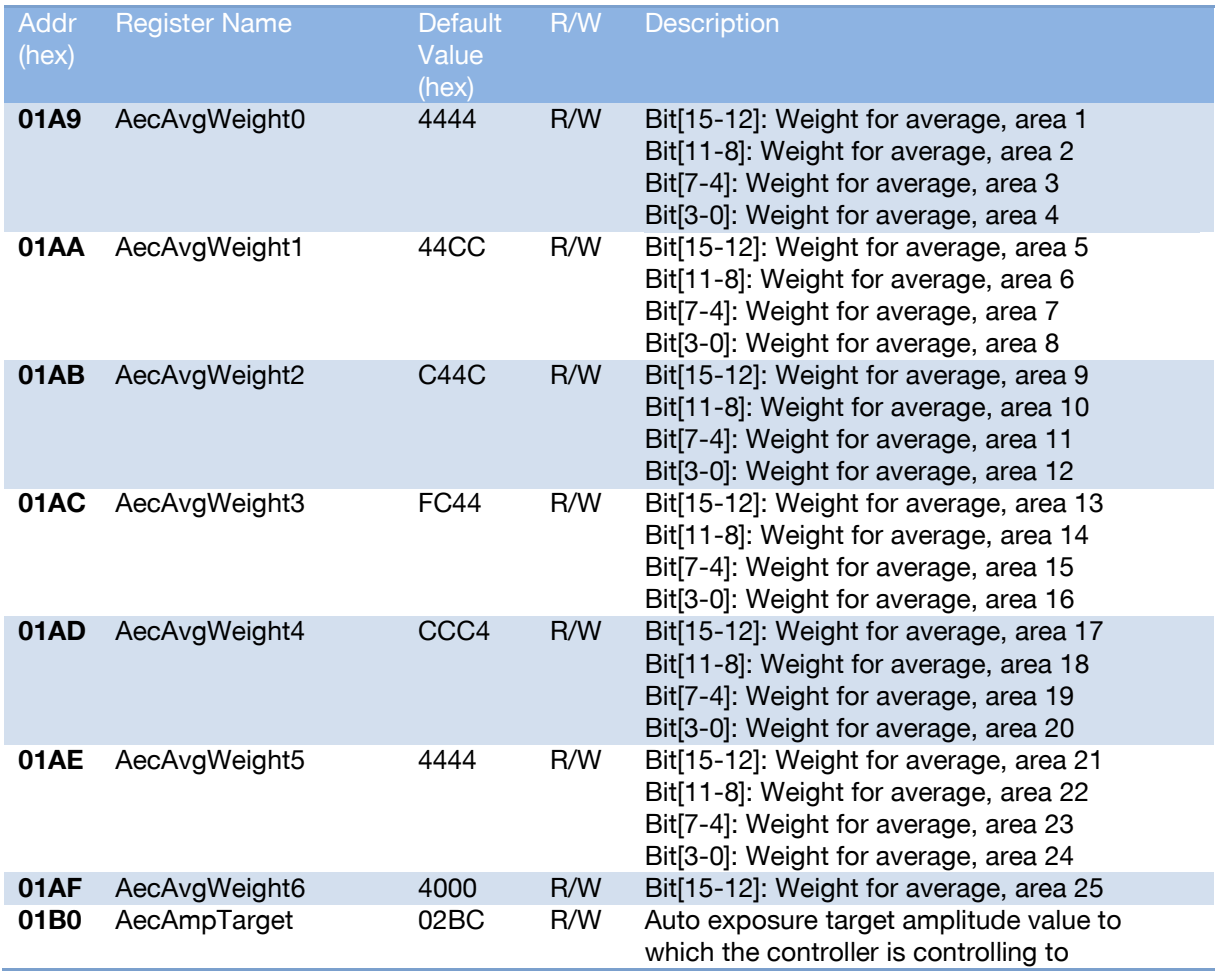

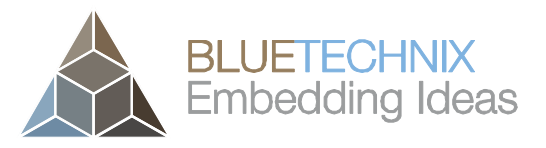

Version 3

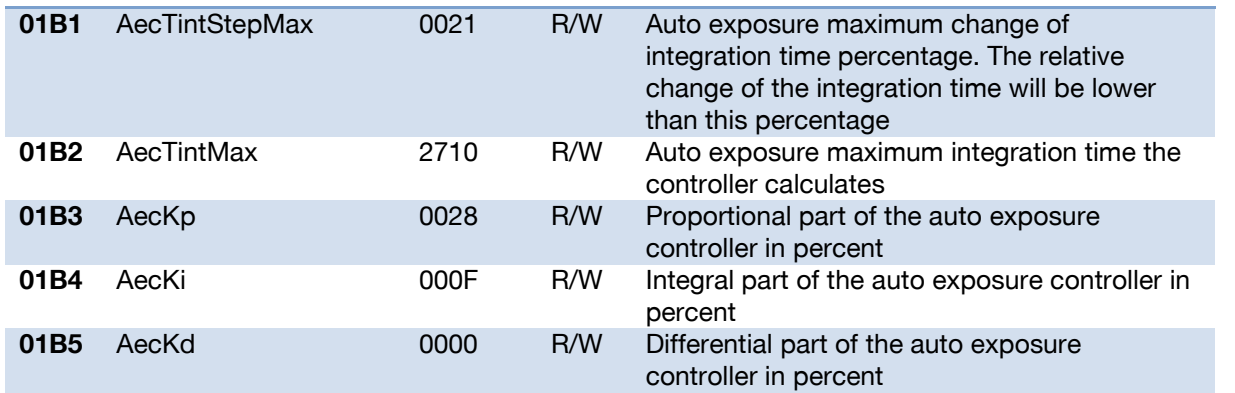

Table 6-4: Registers for automatic exposure control

#### <span id="page-38-0"></span>**6.5 Registers for Filter Configuration**

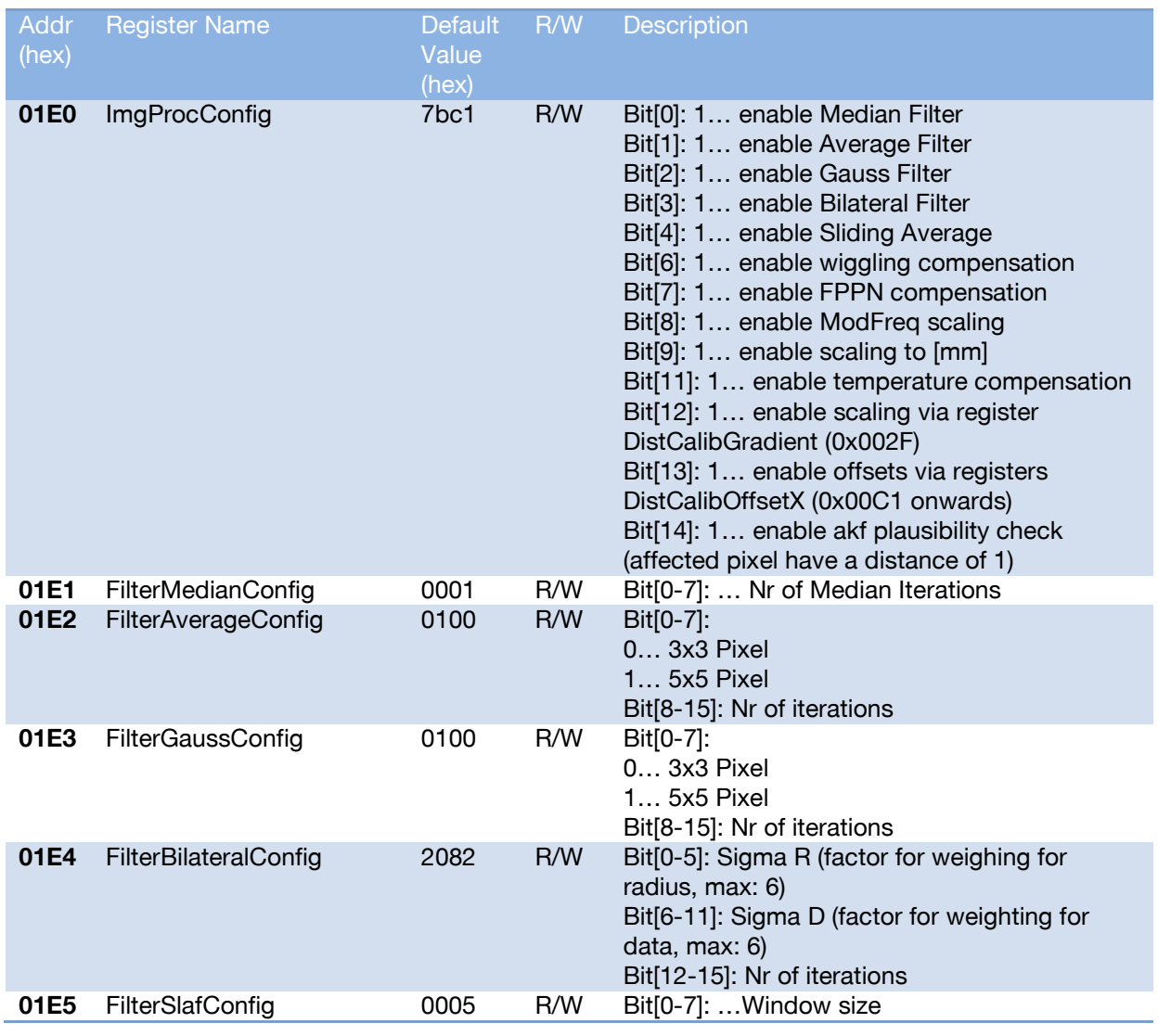

Table 6-5: Register for filter configuration

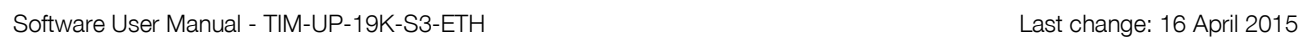

#### <span id="page-39-0"></span>**6.6 Registers for Ethernet configuration**

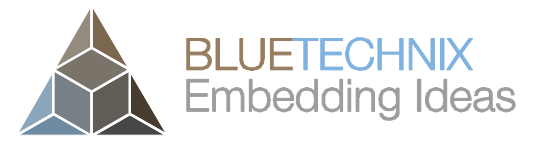

Version 3

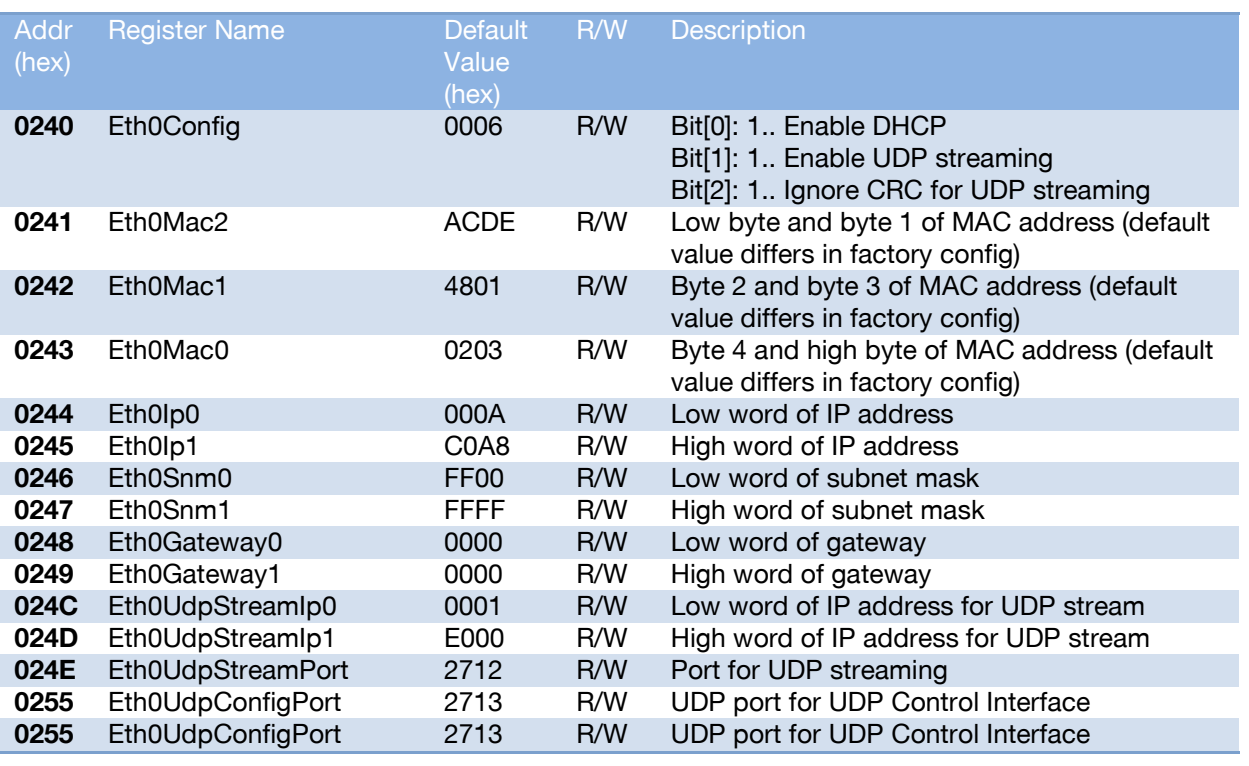

Table 6-6: Registers for Ethernet configuration

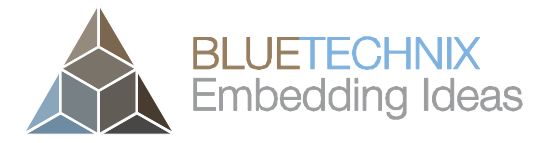

#### <span id="page-40-0"></span>**6.7 Registers for Temperature Management**

Version 3

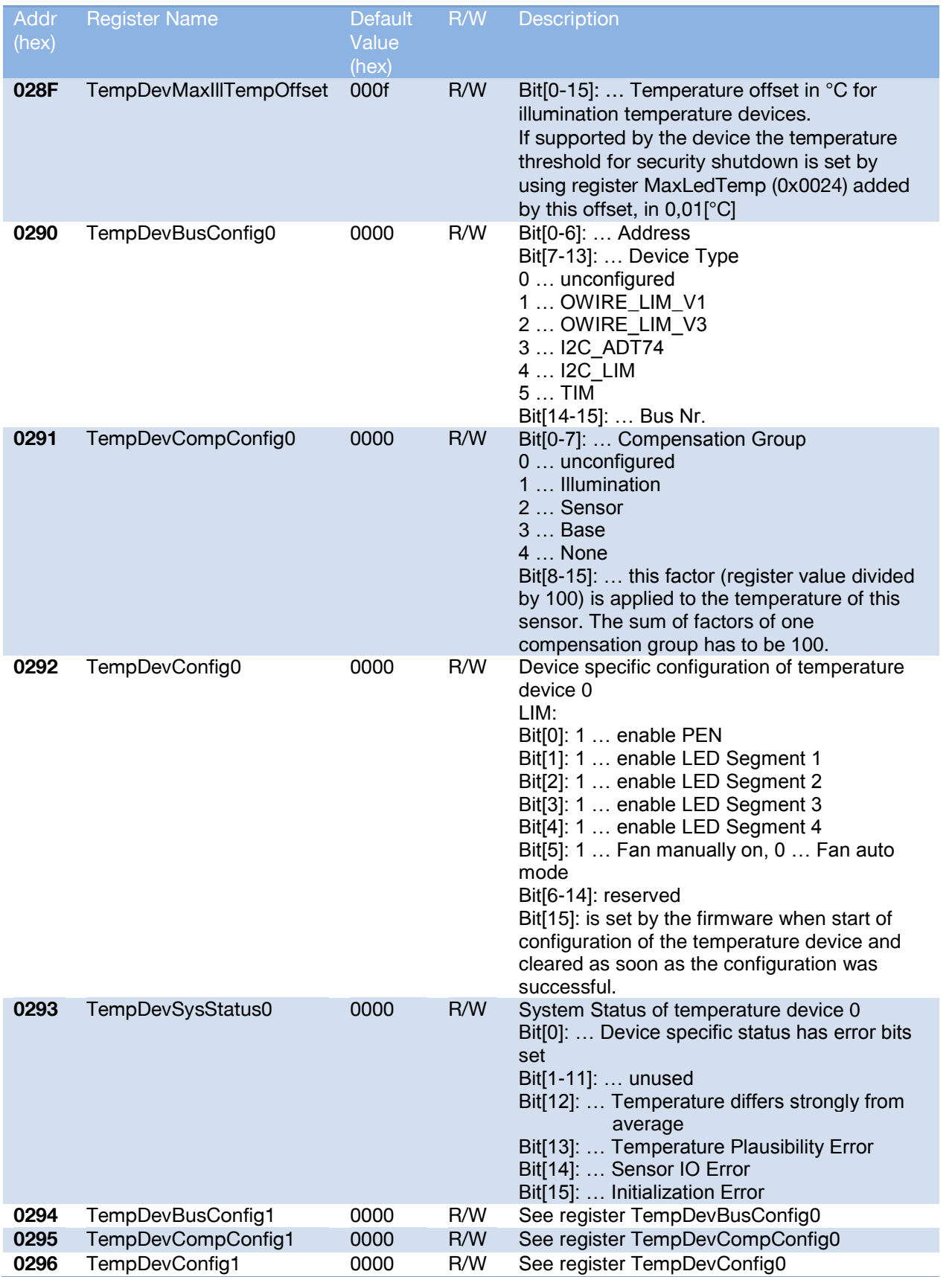

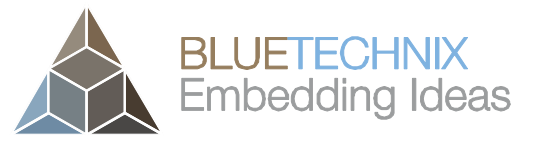

Software User Manual - TIM-UP-19K-S3-ETH

Last change: 16 April 2015<br>Version 3

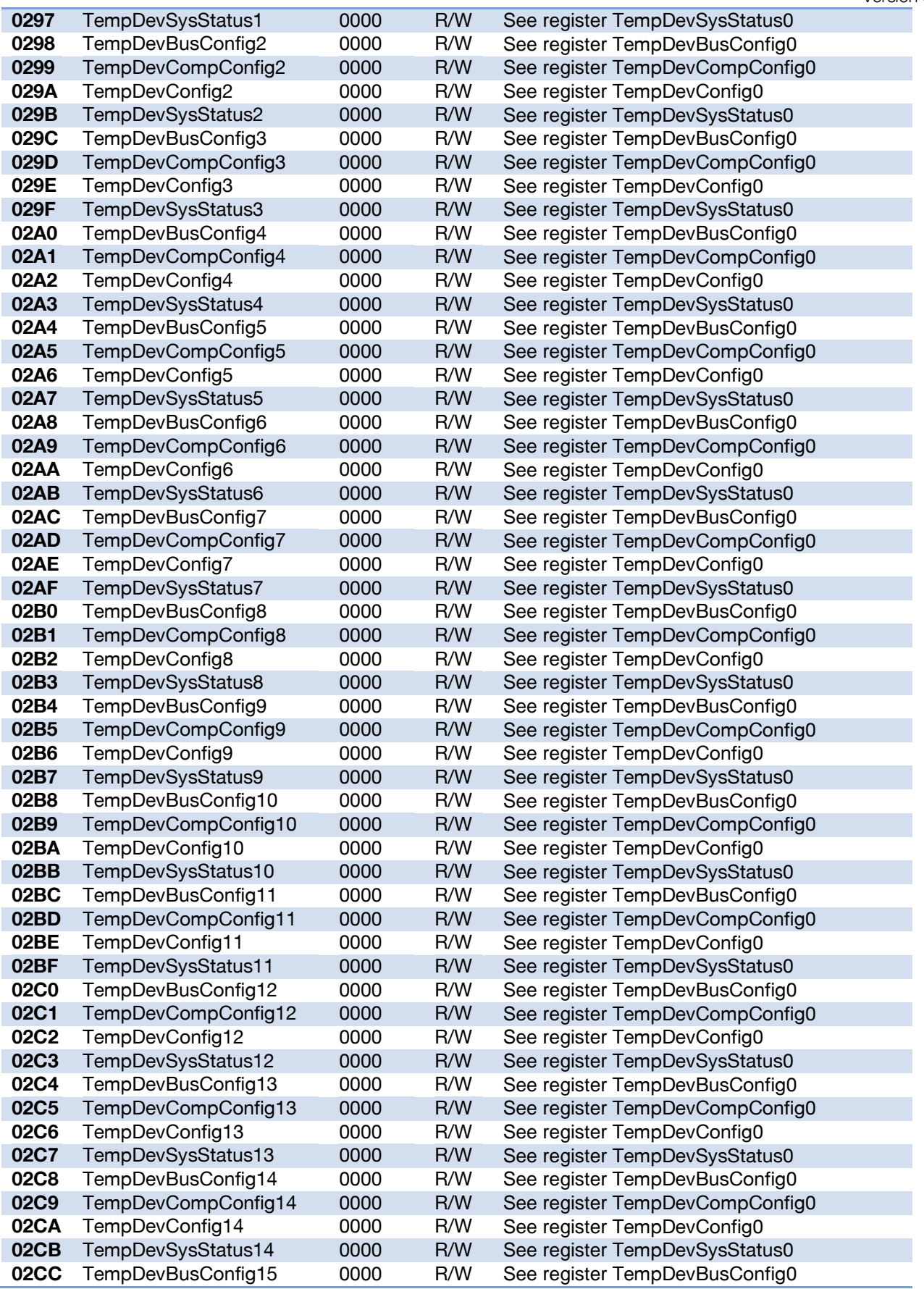

© Bluetechnix 2015 Page 42 | 46

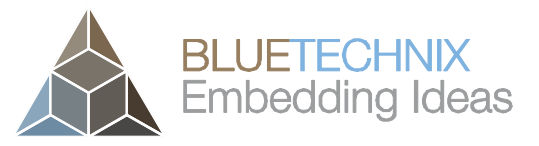

Software User Manual - TIM-UP-19K-S3-ETH

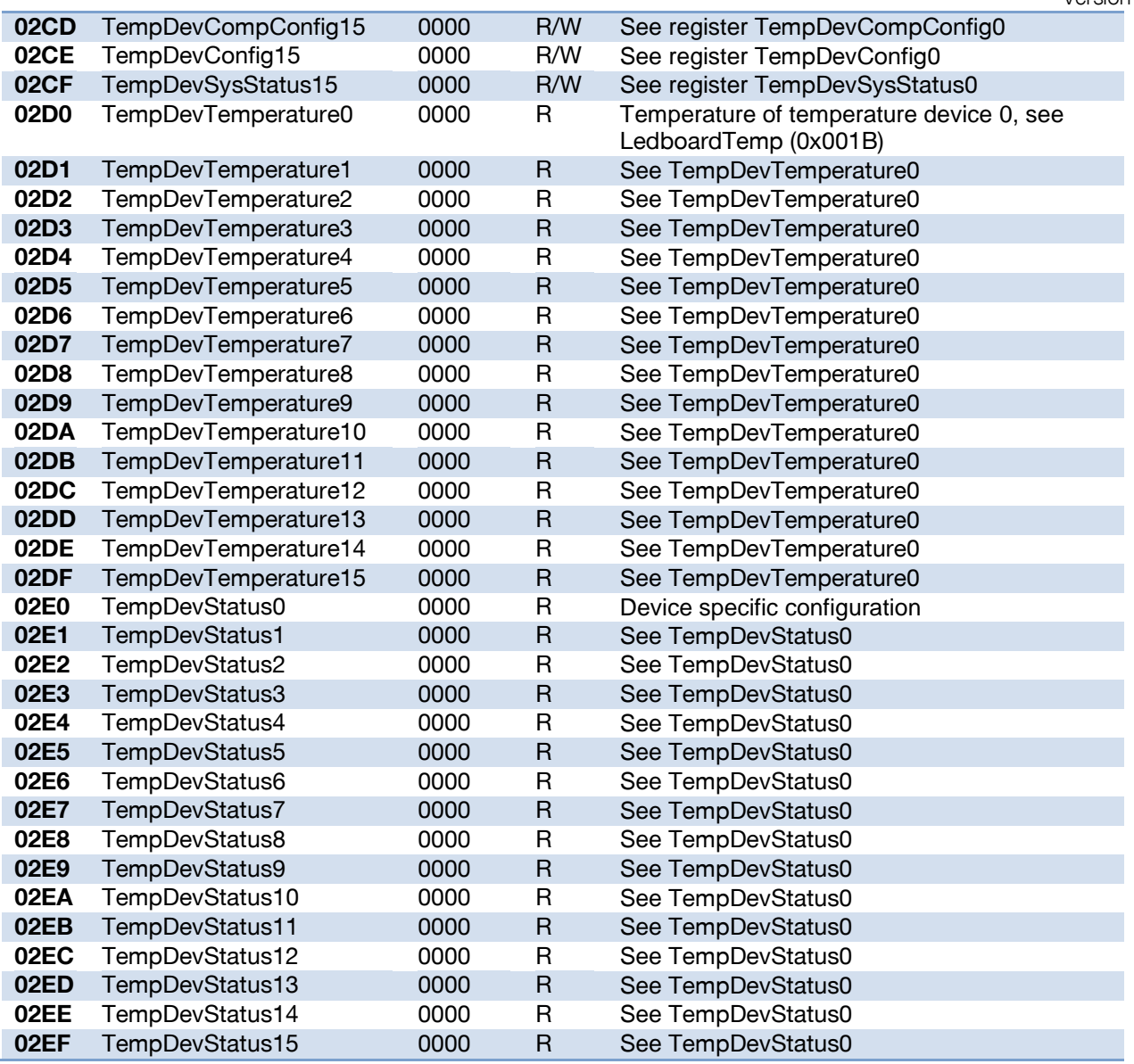

Table 6-7: 6.8 Registers for Temperature Management

#### <span id="page-43-0"></span>**7 Support**

#### <span id="page-43-1"></span>**7.1 General Support**

General support for products can be found at Bluetechnix' support site

#### **Support Link**

 $\updownarrow$  <https://support.bluetechnix.com/index.html>

#### <span id="page-43-2"></span>**7.2 Software Packages**

Software packages and software downloads are for registered customers only

#### **Software Package**

 $\uparrow \downarrow$  <https://support.bluetechnix.com/index.html>

#### <span id="page-43-3"></span>**7.3 Related Products**

- IF-BASIC
- LIM-U–LED-850

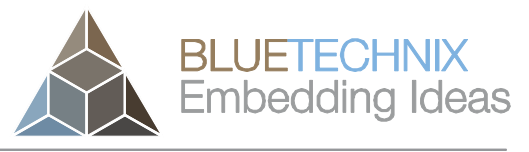

Version 3

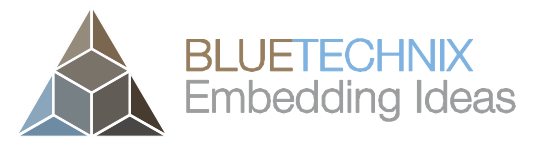

Version 3

### <span id="page-44-0"></span>**8 Firmware History**

#### <span id="page-44-1"></span>**8.1 Version Information**

Please refer to our support site for additional information about firmware changes.

#### <span id="page-44-2"></span>**8.2 Anomalies**

Please refer to our support site for additional information about firmware changes.

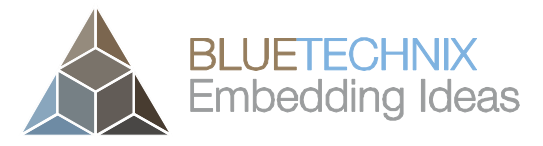

Version 3

### <span id="page-45-0"></span>**9 Document Revision History**

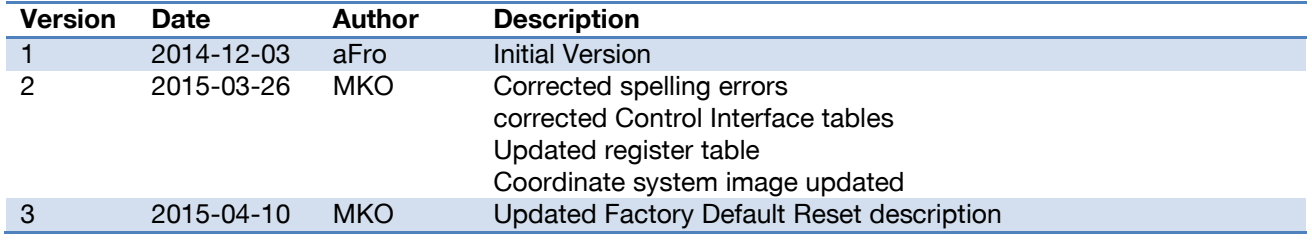

Table 9-1: Document Revision History